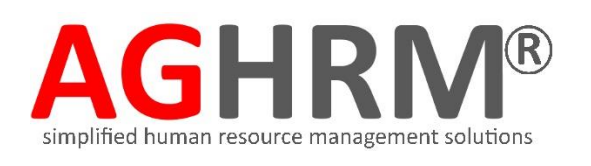

# Administrator Guide

This is an easy-to-navigate guide that provides you with a quick and seamless way to start using your Leave Solution.

### **Leave Quick Overview**

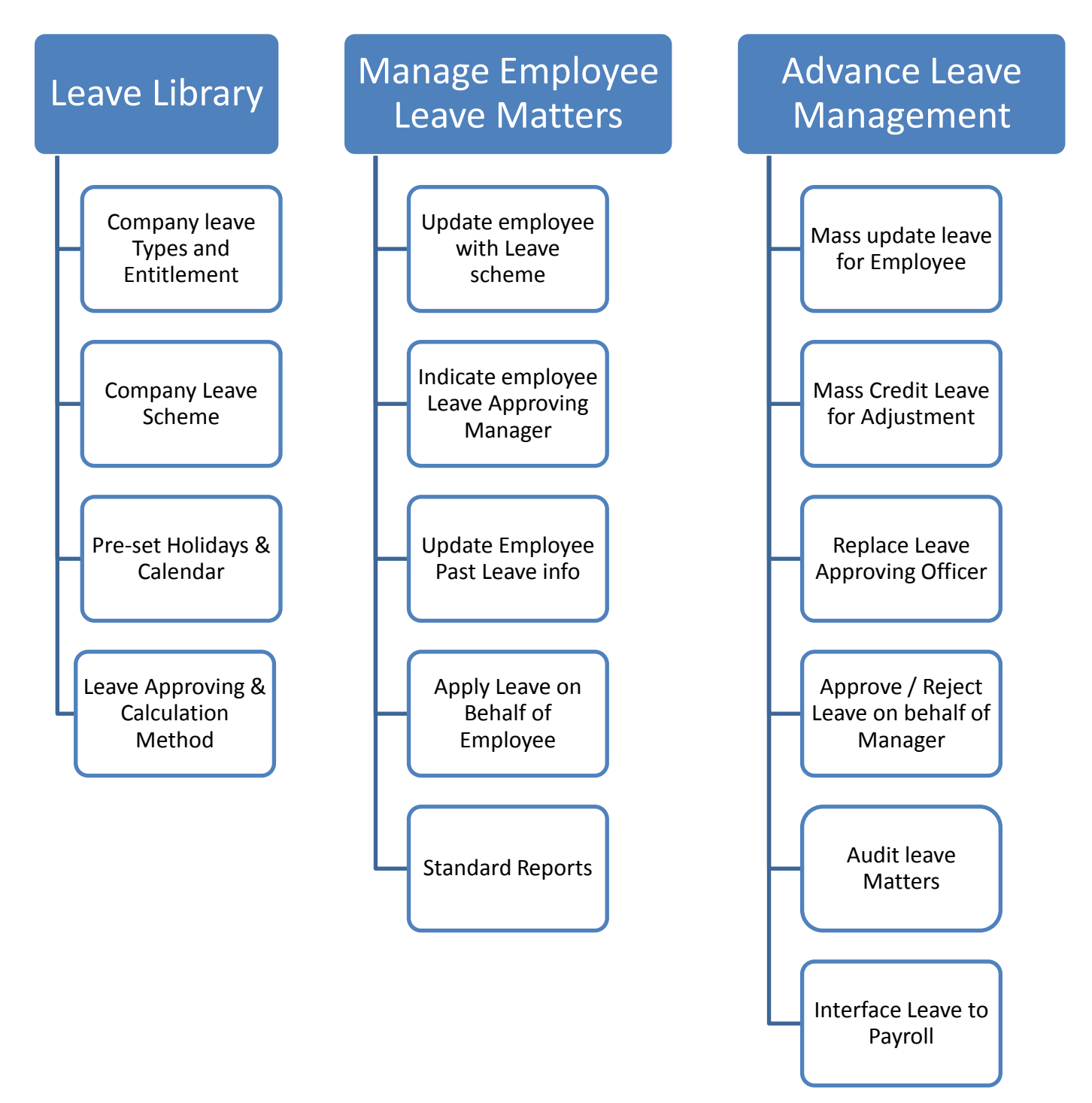

### **Leave Library (Leave types & Leave Entitlement 1 of 2)**

#### **Leave Types**

AG HRM comes with ready made Leave policies and legistrated by MOM (Ministry of Manpower) leave practices. To view all the leave Leave types / entitlement, follow the steps below:

1. Go to **Leave Manage Leave Leave Elements** (These are all the ready made leave types)

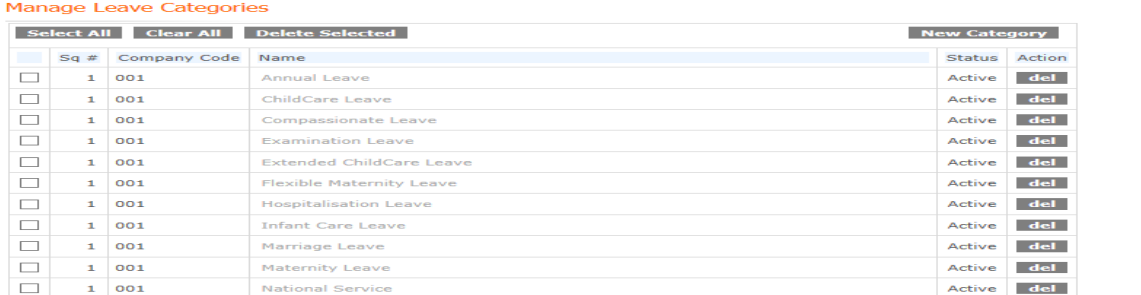

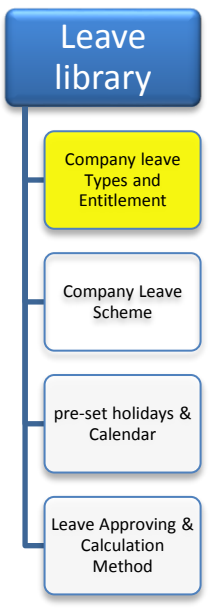

2. Click on **<Leave Name>**, the Leave system will show the Leave Proration formula used. (Example: Annual leave)

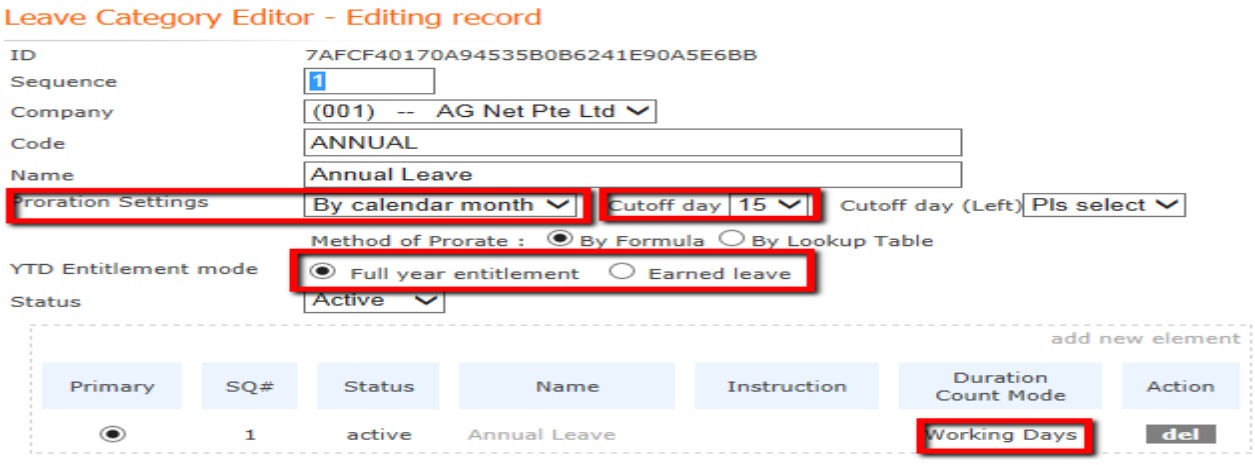

#### **Note:**

Here's an example of the Formula use:

If Employee A joins on 18 Nov, what will be the Annual Leave balance?

- **By Calendar month** = No. of months worked / 12 months x (14 days) entitlement.
	- $= 1$  month / 12 months x 14 days
	- $= 1$  day (rounded to nearest  $\frac{1}{2}$  day) :

 (Anyone joins after 15th of the month will not be counted as 1 month with the company)

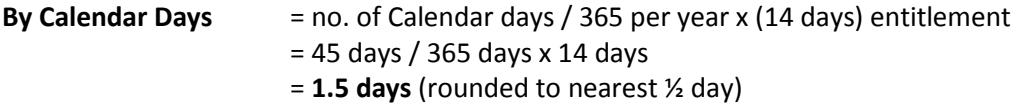

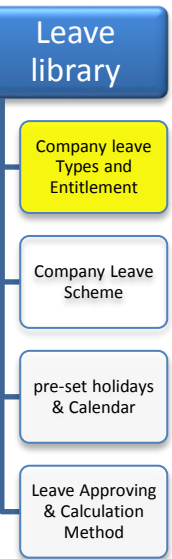

**Cut-off days**: Use only for By Calendar month proration method: indicate 15 means anyone who join before the 15<sup>th</sup> of the month will be considered as 1 month work with the company, after would not be considered.

#### **YTD Entitlement Mode:**

- 1. Full Year Entitlement: Employee can start taking all the leave entitlement in the beginning of the year.
- 2. Earned leave: Employee can only takes up-to the earn leave for the month.

These are the other examples for your reference:

**No Pay Leave** setup in the system with instructions to employee to see before applying leave.

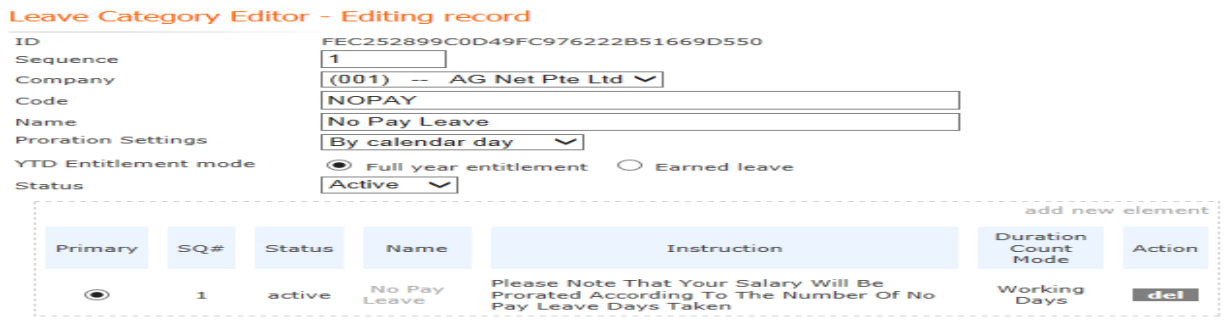

#### **Sick Leave** setup in the leave system with instructions.

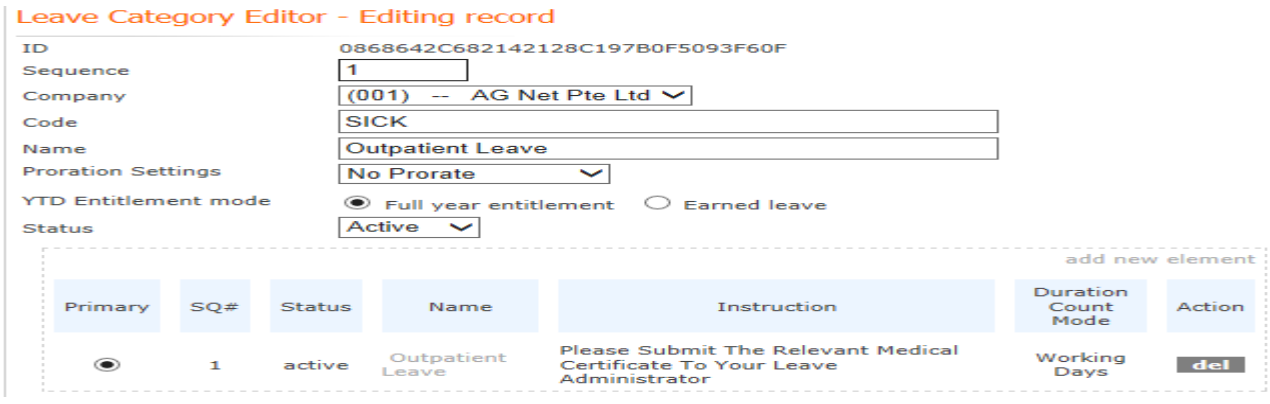

AGHRM Leave system comes with a set of ready made Leave types and proration formula setting. You can either modify or add additional leave type, but please do not remove any of these leave types as it might disrupt the normal usage.

### **Leave Library (Leave types & Leave Entitlement 2 of 2)**

#### **Leave Rule**

The company's leave entitlement policies can be setup in the "Leave Rule" which helps to calculate the employee's leave entitlement.

1. Go to **Leave Manage LeaveLeave Rule** (these are all the leave types made available)

#### Manage Leave Rules

Leave Rule Editor - Editing record

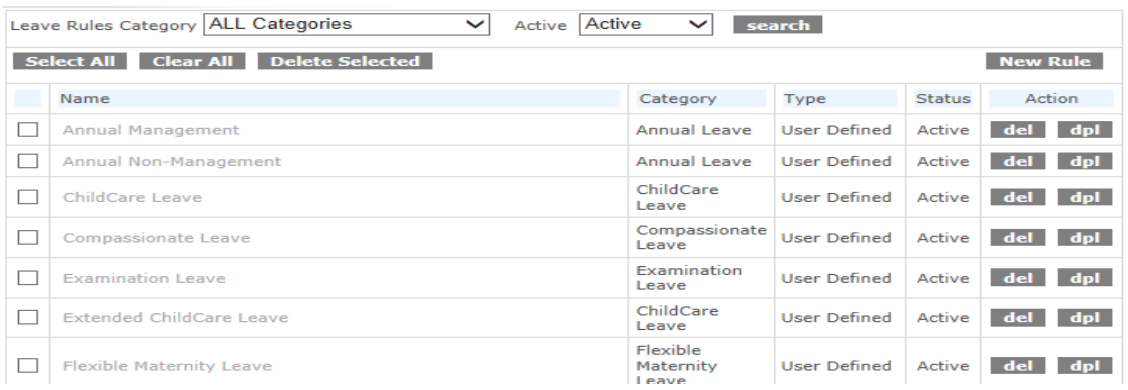

2. Click on **<Leave Name>**, the Leave system will show entitlement information. (Example: Annual Non-Management)

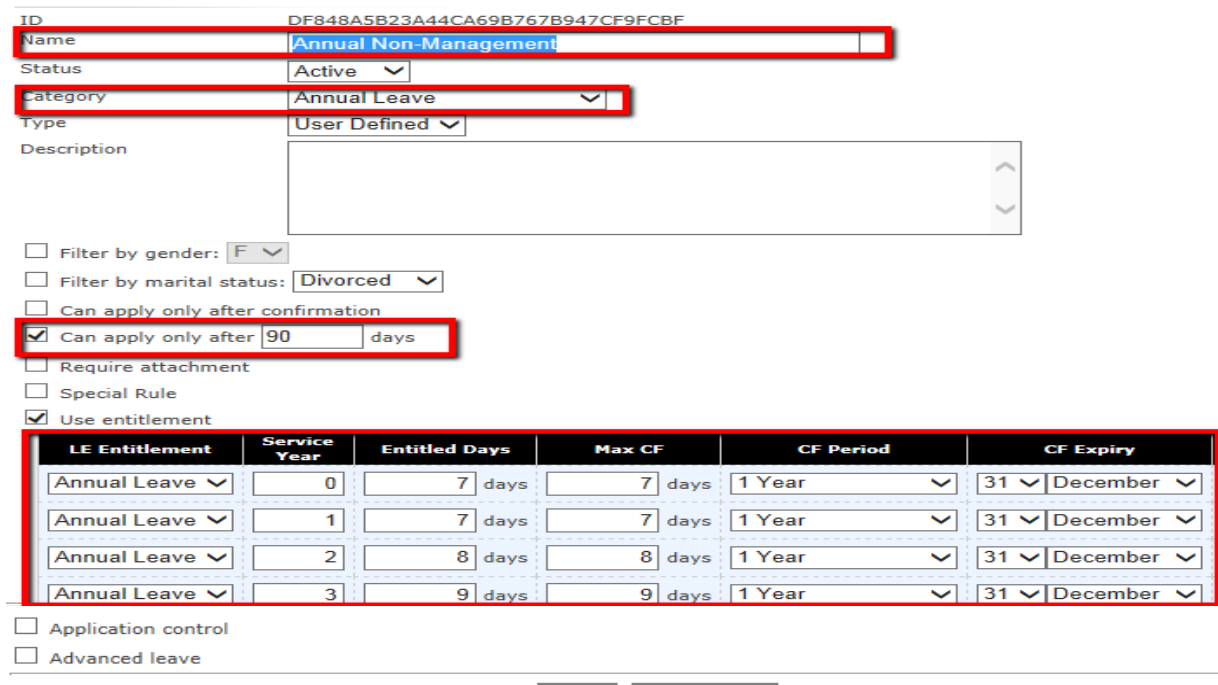

Save Back to list

#### **Note:**

AGHRM Leave system comes with ready made leave entitlement that complies with Ministry of Manpower requirements. You can Add/Amend the configuration to suit your company's policy needs. Please **Do not remove** any of the Leave Rules as not to disrupt the normal leave system usage.

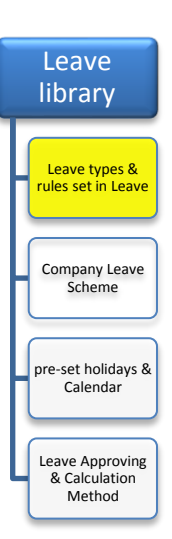

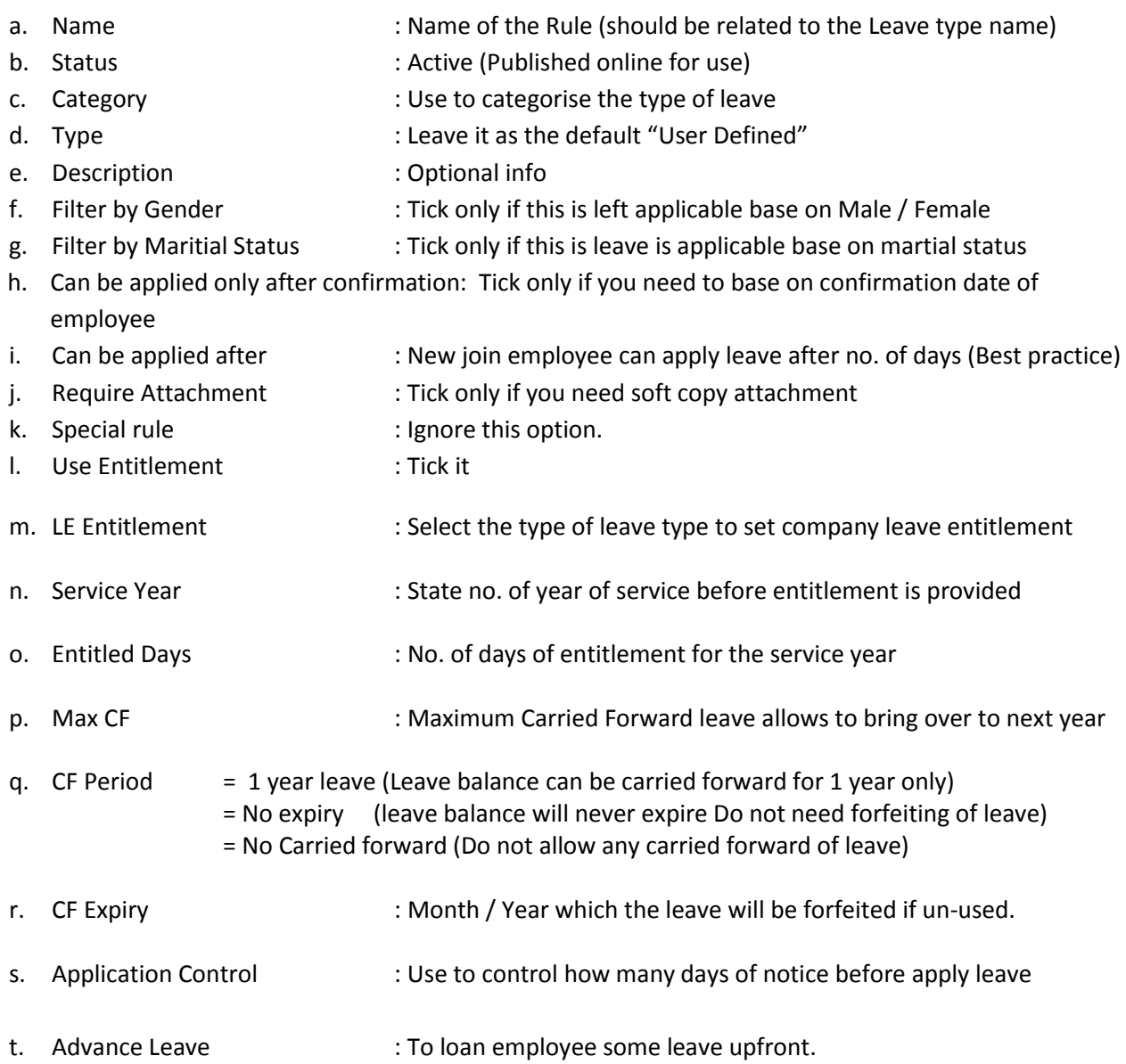

### **Leave Library (Company Leave Scheme)**

The company Leave scheme helps to differential the different entitlement pre-set for different levels of entitlement of leave for your employee.

The ready made leave schemes come with" Management"/ "Non-Management" entitlement package.

1. Go to **Leave Manage LeaveManage Schemes** 

#### Manage Leave Scheme

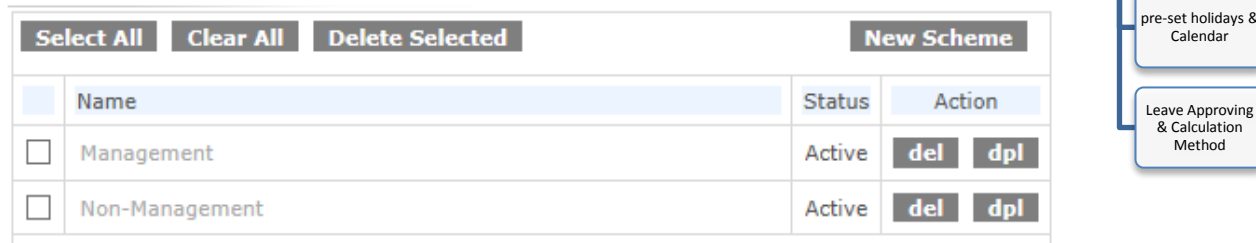

Page: 1

2. Click on **< Leave scheme Name>**, the Leave system will show entitlement information below. (Example: Non-Management)

#### Leave Scheme Editor - Editing record

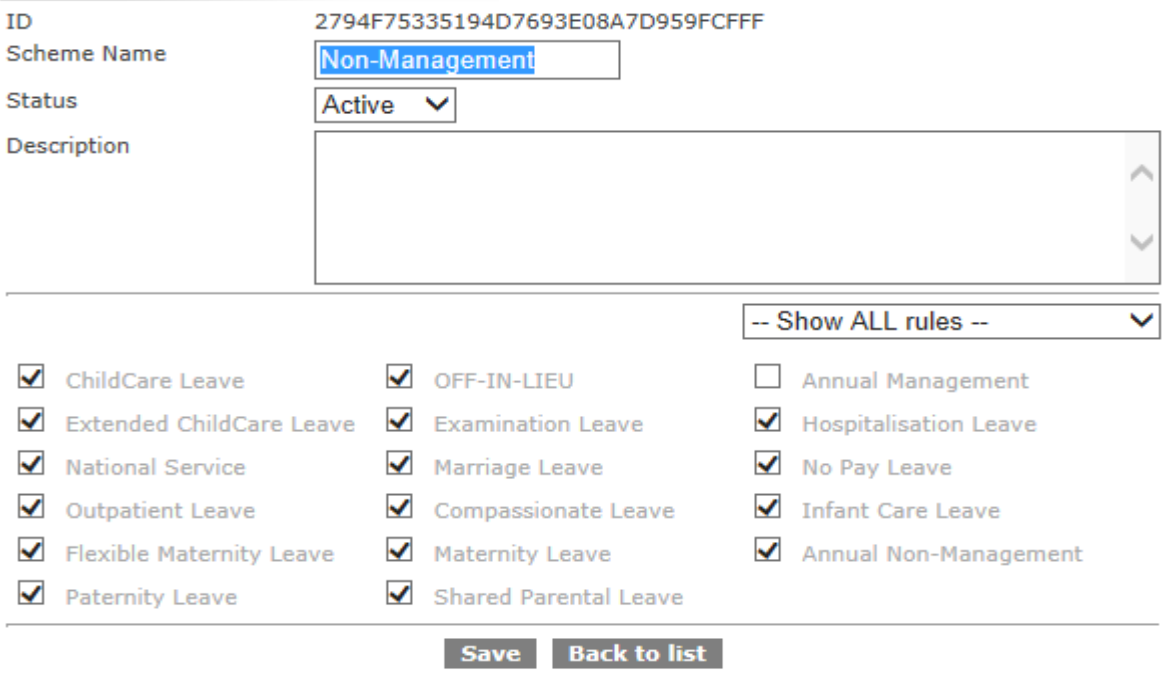

#### **Note:**

Non-Management Leave Scheme enjoys all the entitlement except for the Annual Management which is used only by the Management Leave Scheme.

By ticking / unticking the items above, the leave scheme is configurable to suit the company needs.

Leave library

Leave types & rules set in Leave

Company Leave Scheme

Calendar

& Calculation Method

### **Leave Library (Pre-set Holidays & Calendar)**

The Holidays for Singapore is pre-set in the system and AG HRM will maintained the yearly Holidays information for you. For other countries holidays, you can easily add these into the system if needed.

- 1. Go to **Leave Manage LeaveManage Holidays**
- 2. To view the Holidays information, Click on **<Holiday Name> Manage Holiday Templates**

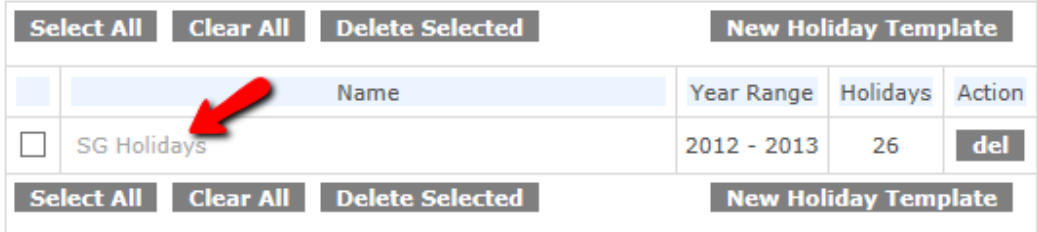

3. To add any additional Holidays, just click on **[Add New holiday]** and fill in the details. Holiday Template Editor - Editing record

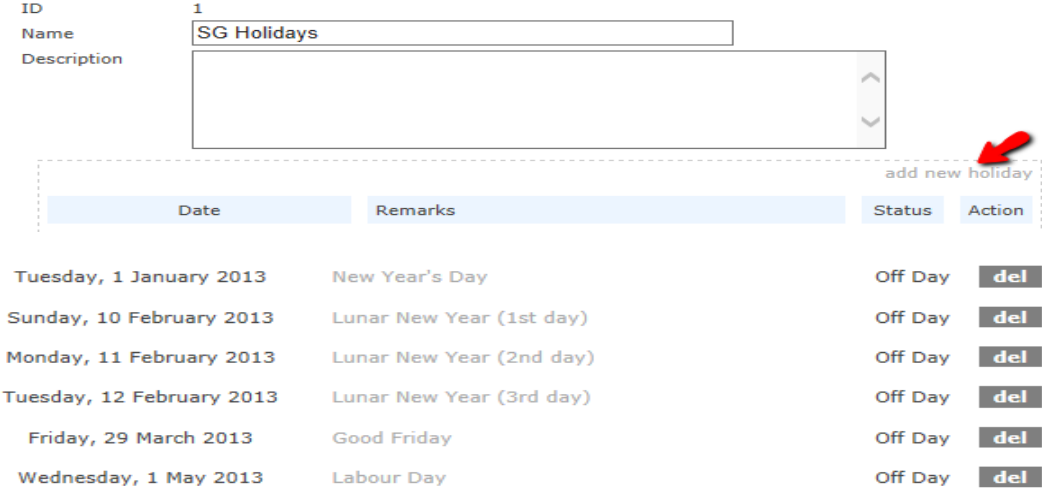

#### **LEAVE CALENDER**

The Leave calendar shows the types of work calendar available. AG HRM comes will standard work calendar and these calendars are pre-set with the holidays.

- 1. Go to **Leave Manage LeaveManage Calendar**
- 2. To view the Leave Calendar, Click on **<Leave calendar Name>**

#### Manage Leave Calendar

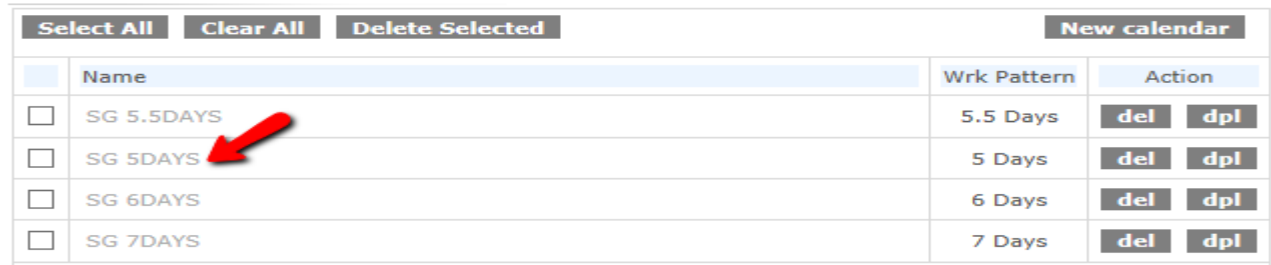

Leave library

Leave types & rules set in Leave

Company Leave Scheme

pre-set holidays & Calendar

Leave Approving & Calculation Method

### **Leave Library (Leave Approving & Calculation Method 1 of 2)**

The Leave Options provides a comprehensive leave approving process that comes with email alerts and calculation method to process the leave. This is a Global Setup screen that is only done once before the system goes Live.

1. Go to **Leave Manage LeaveManage Options**

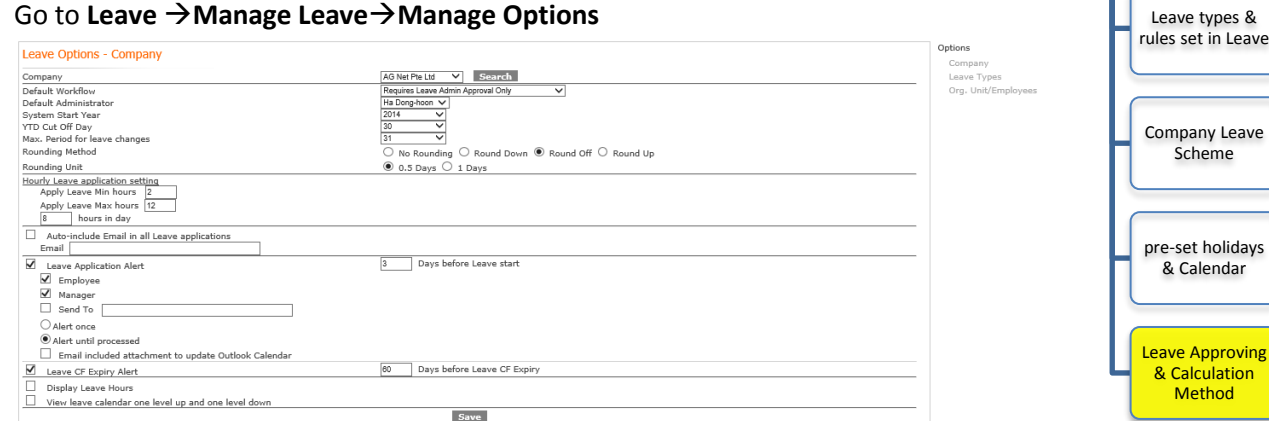

The AGHRM system has pre-set for standard approval /email alerts. Depending on your needs, the items are configuration to suit your company.

#### Here's a quick explanation:

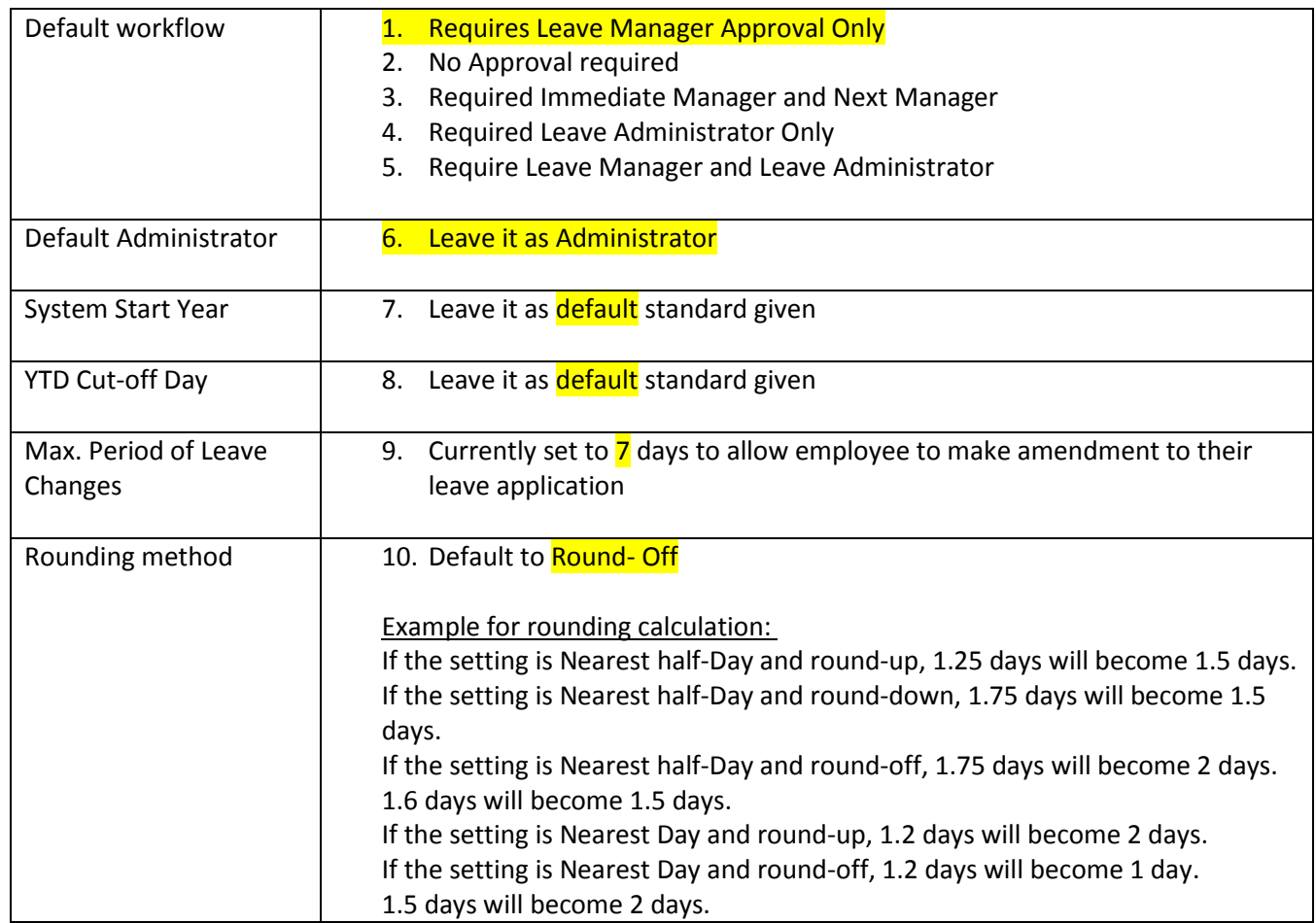

Leave library

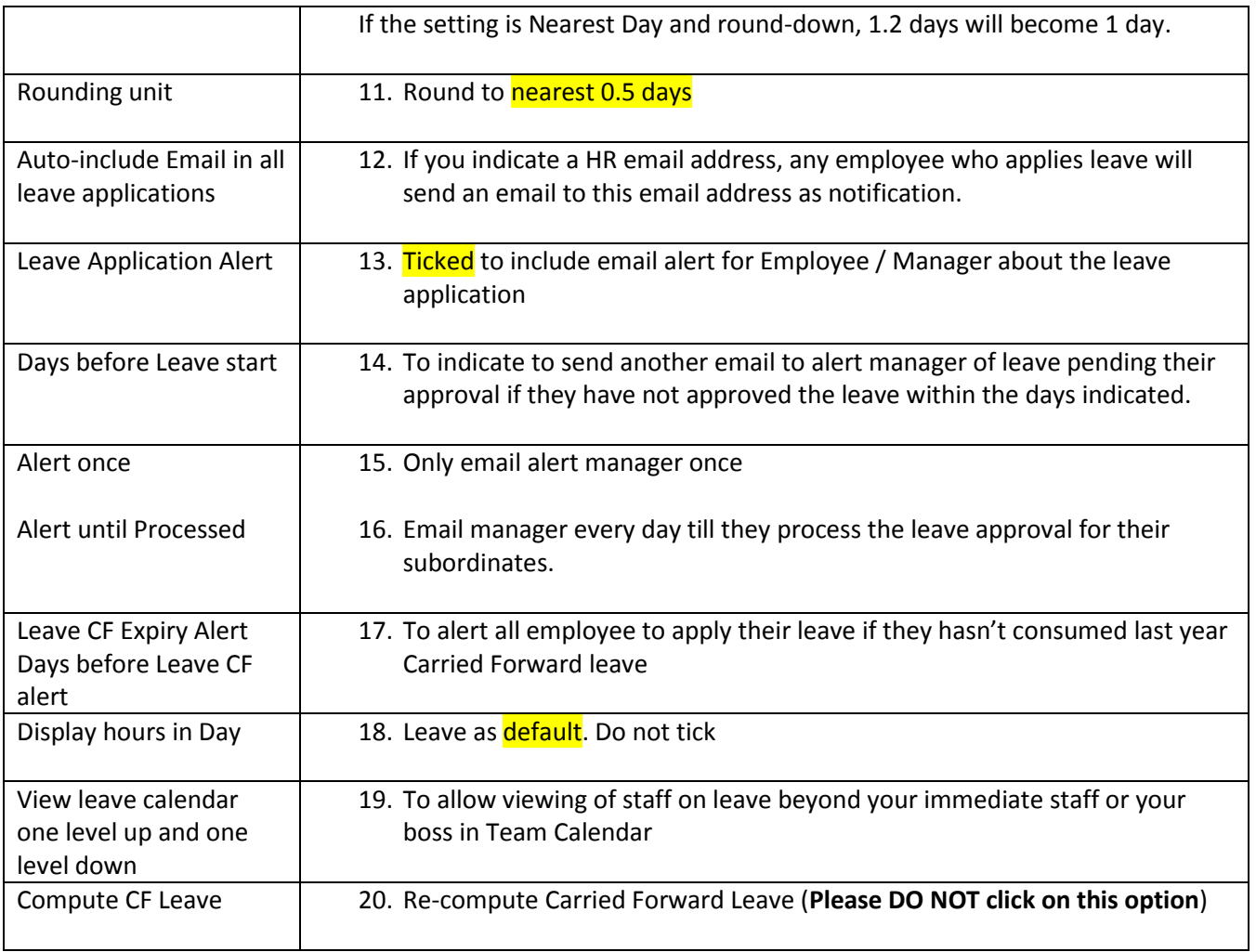

### **Leave Library (Leave Approving & Calculation Method 2 of 2)**

The Leave Apprving process can be configured to suit your company needs. As part of a stadard leave approving practice, the AGHRM Leave system has been defaulted the Leave approving for varous leave as shown below.

#### 1. Go to **Leave Manage LeaveManage Options**

#### 2. Click on **<Leave types>**

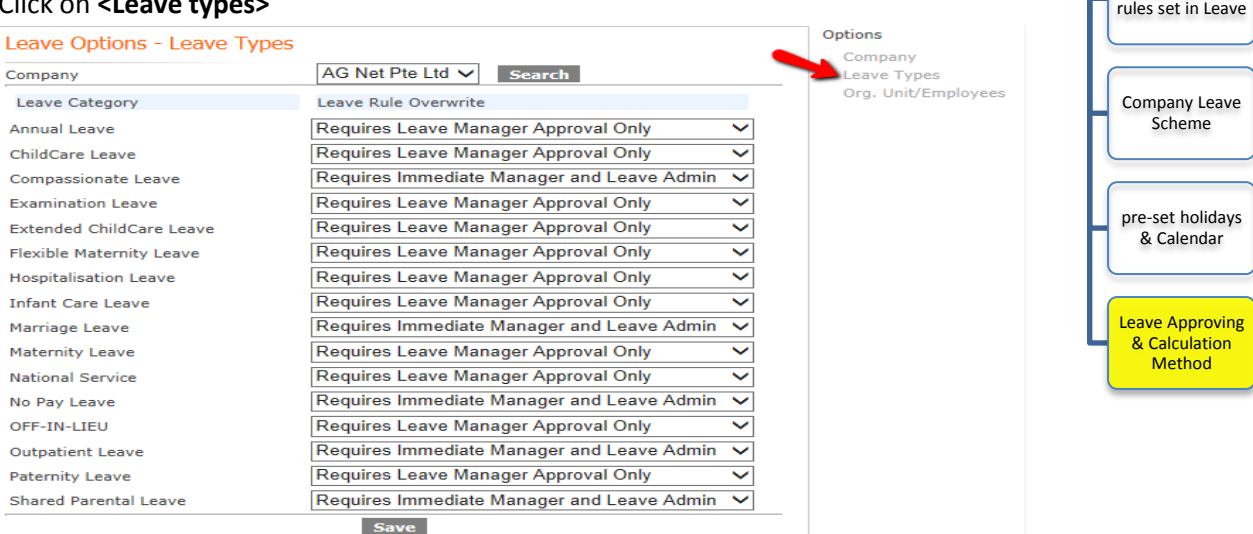

For certain employee, you can set personalise leave approving base on the method below.

1. Go to **Leave Manage LeaveManage Options**

#### 2. Click on **<Org Unit/Employee>**

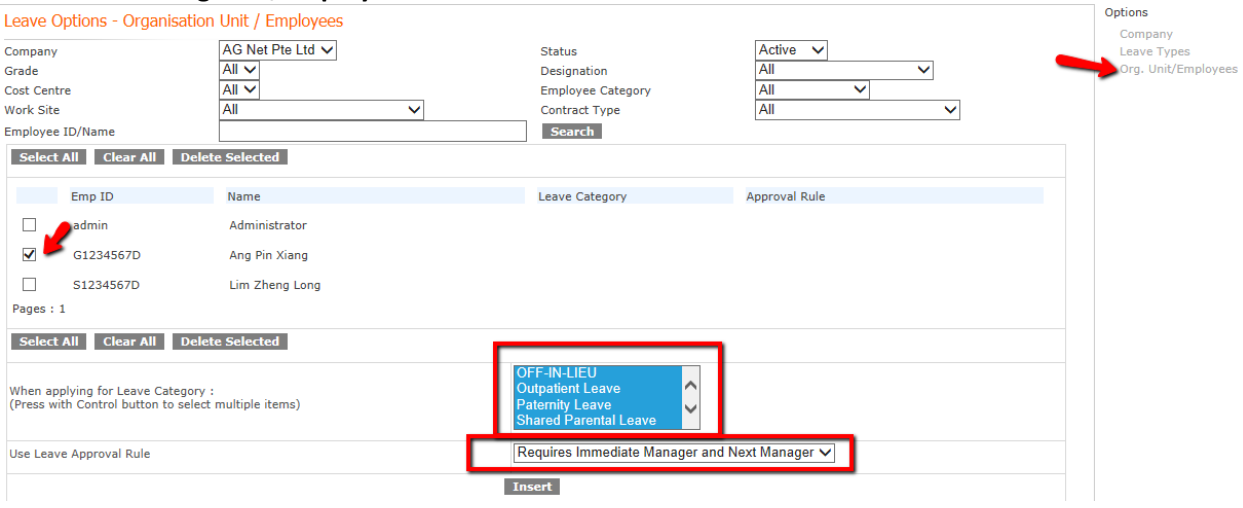

3. Tick on the Employee, select the Leave subjected to the method and select the Approving rule and click on **[Insert]**.

#### **Note:**

-For Leave approving Best practice, its best to use Leave Type rule as standard practice for all employee leave applications. You do not need to set individual rule for employee leave approver process. - Approving workflow set in Org.Unit/Employees will override workflow set in Leave Types and workflow set in Leave Type will override default setting in Company.

Leave library

Leave types &

### **Update employee with Leave Scheme (1 of 2)**

In order for employee to be able to use the leave system base on their entitlement, you will need to indicate the leave Scheme and work calendar for the employee.

- 1. Go to **Leave Manage TransAssign Employee**
- 2. Fill in the Employee Name/Employee ID and select the employee

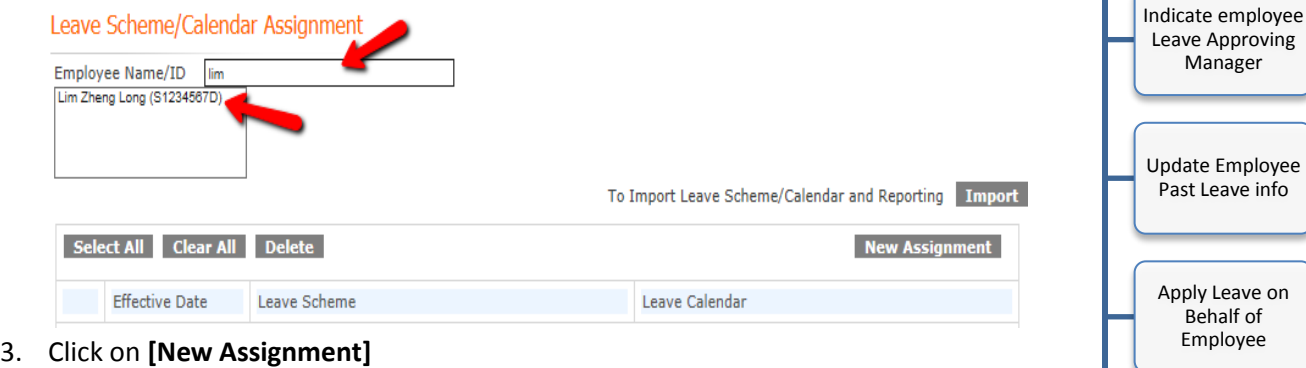

- 4. Select the **Effective Date** for Leave scheme to take effect
- 5. Select the **Leave Scheme** (Non-Management Scheme or Management Scheme)
- 6. Select the **Leave Calendar** (5 days, 5.5 days, 6 days, 7 days)

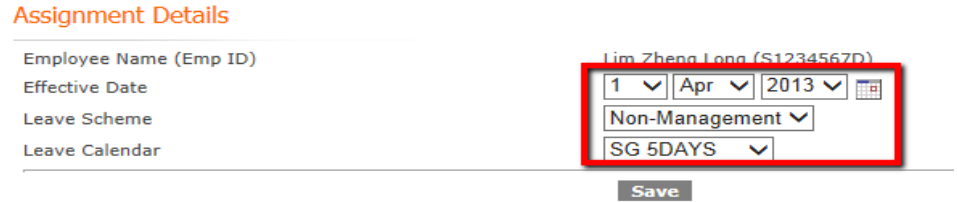

7. Click [**Save**] when it's done.

#### **Note:**

When creating new employee records, there is also a Leave Scheme & calendar to select. This step above is only use if you have not done it. You can also Add New scheme if the staff is promoted to management staff by doing the steps above.

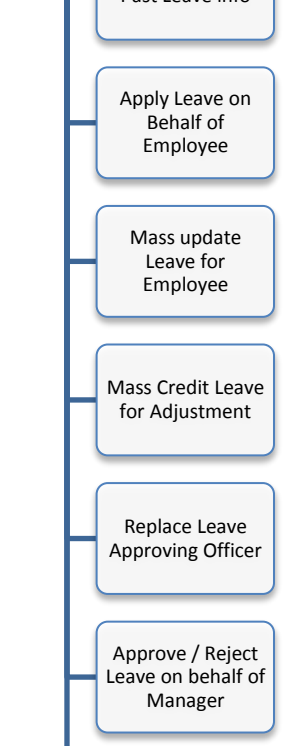

Audit leave **Matters** 

Manage Employee Leave Matters

> Update employee with Leave scheme

### **Update employee with Leave Scheme (2 of 2)**

AGHRM supports import of Leave Scheme/Leave Calendar in pre-prepared excel template. You can do this if you have a lot of employee to assign new leave scheme.

- 1. Go to **Leave Manage Transclick on [Import]**
- 2. Click **<Here to download>** (the template format)

Import Control for Leave Scheme/Calendar & Reporting

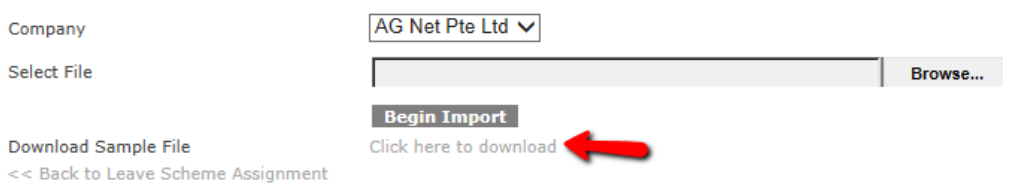

- 3. A template will be downloaded, open this template using Microsoft excel
- 4. Fill in the Employee ID, Effective Date (DD/MM/YYYY); Leave Scheme, Calendar, Manager 1 Cocode (default to 001) and Manager ID which employee report to for leave approval.

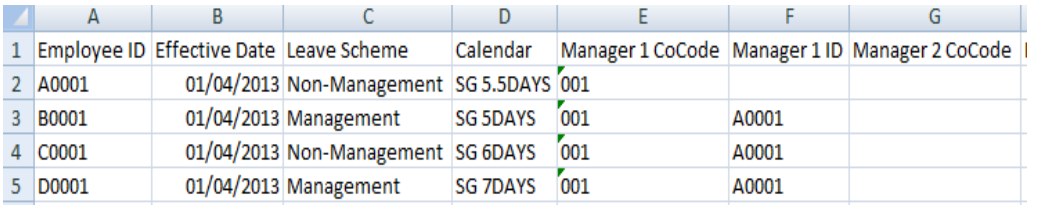

5. Save the file as "CSV" format in Microsoft Excel.

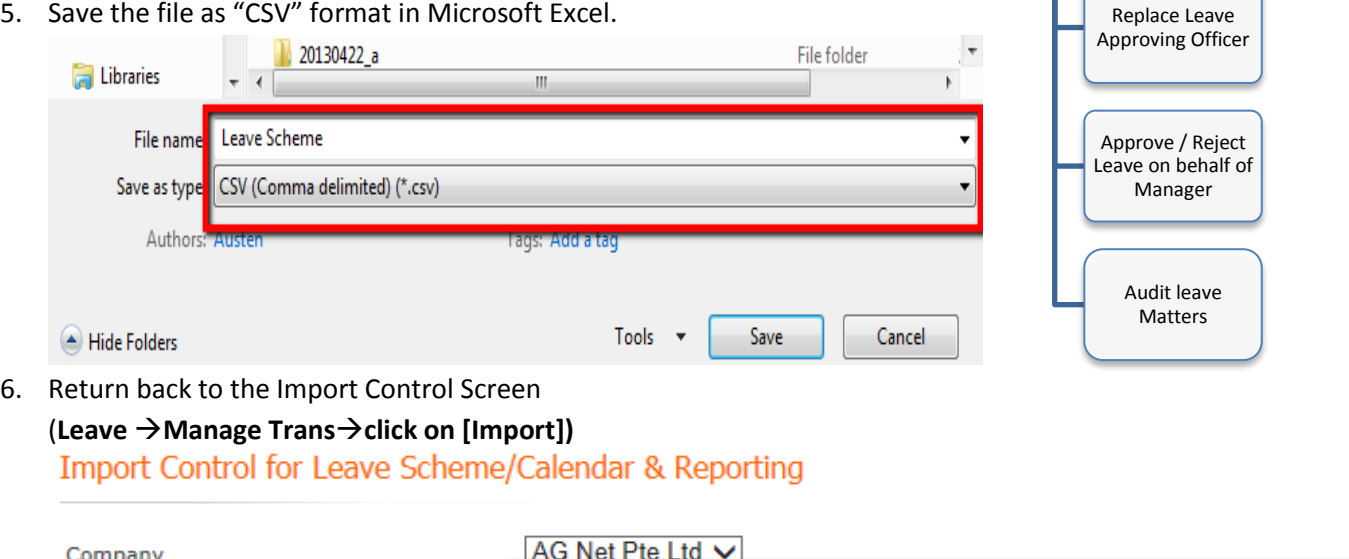

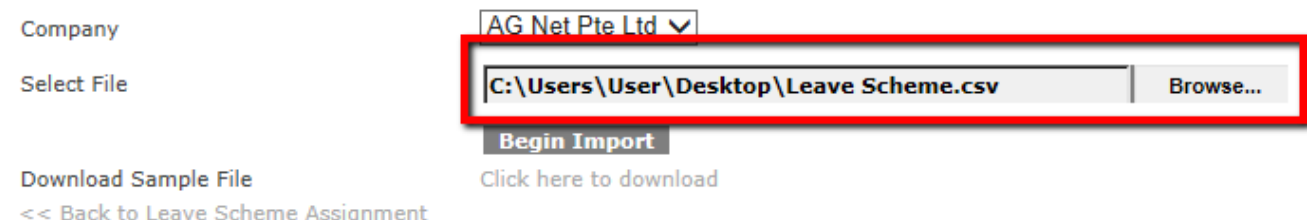

7. Browse and select the CSV file, click on **[Begin Import]** to import the data**.**

Manage Employee Leave Matters

> Update employee with Leave scheme

Indicate employee Leave Approving Manager

Update Employee Past Leave info

Apply Leave on Behalf of Employee

Mass update Leave for Employee

Mass Credit Leave for Adjustment

### **Update employee with Leave Scheme (2 of 2)**

In order for Employee to have an approving officer to approve their leave, you will need to indicate the manager inside the system by doing the following:

- 1. Go to **Personnel Manage EmployeeEmployee**
- 2. Click on **<Employee Name>**
- 3. Click on <**Reporting>**

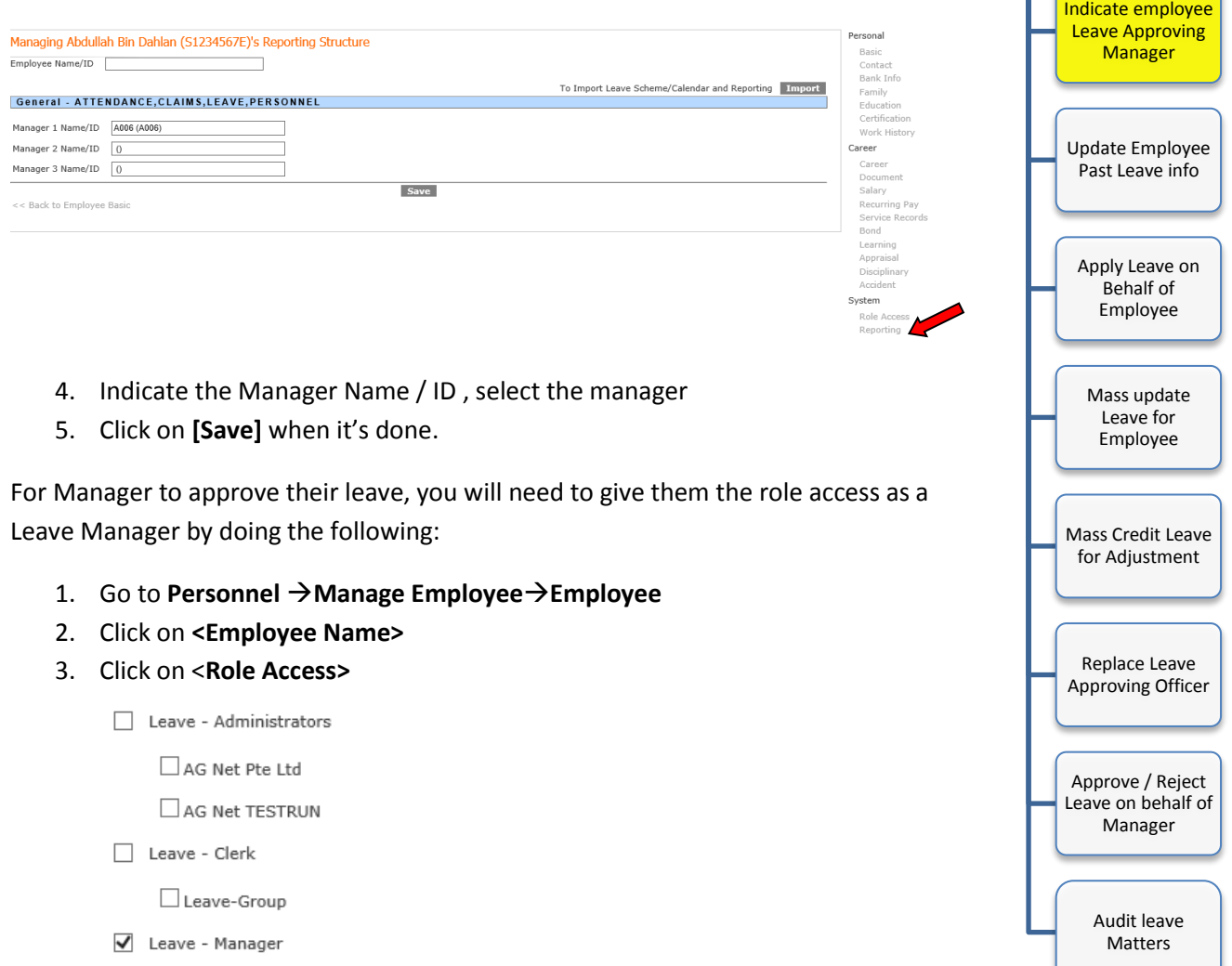

4. Tick on Leave- Manager and click on **[Save]**

#### **Note:**

When creating new employee records, there is also a Manager ID to indicate. This step above is only use if you have not done it. You can also change the Approver Manager's ID by doing the following above.

Manage Employee Leave Matters

> Update employee with Leave scheme

### **Update Employee Past Leave Information**

Employee may have taken leave before you started using the AGHRM Leave system. In order to ensure leave records are register into the system to show the correct leave balance, there are 2 ways of updating past leave records.

**Quick Method:** Using Leave Credit to record the Lump sum figure of leave taken by employee.

**Slow but Very Detailed:** Using Leave Record to manually record actual day of leave taken by employee.

#### **Quick Method**

1. Go to Leave  $\rightarrow$  Manage Trans $\rightarrow$  Leave Data

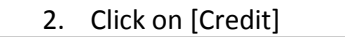

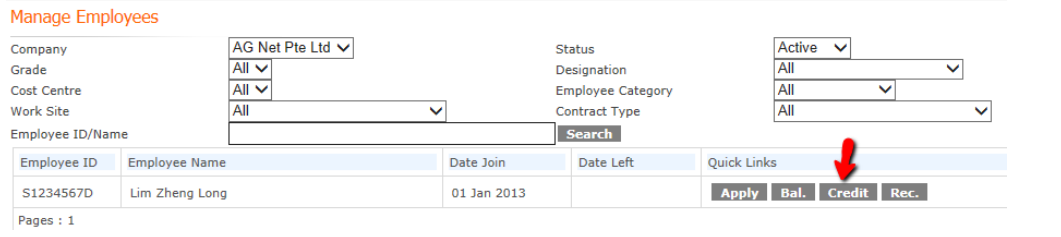

3. Click on **[New Credit]**

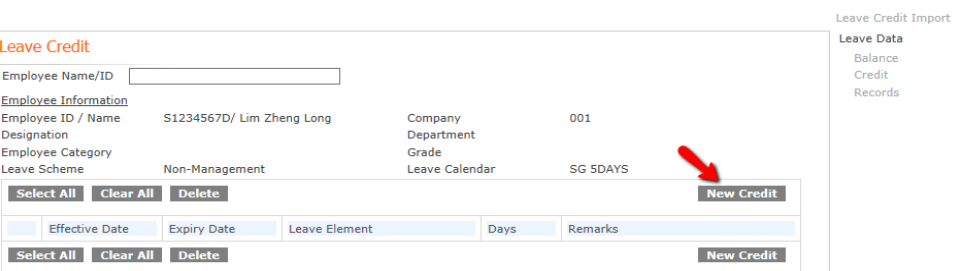

4. Fill in the Effective Date, Leave Element, indicate the Negative days taken, indicate a remarks

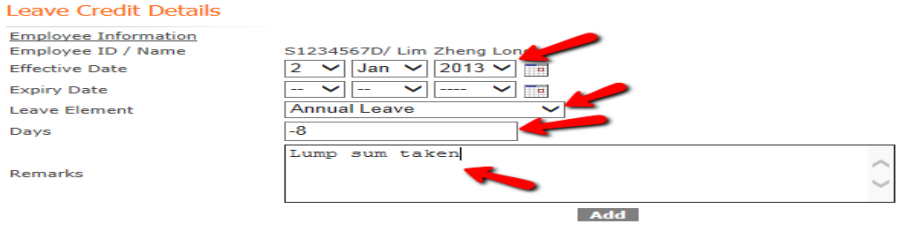

5. Click **[Add]** when it's done.

#### **Note:**

There is a **Leave Credit import** facility similar to Leave scheme import, just click on Import Leave Credit and follow the template format to upload the file into the Leave system

Manage Employee Leave Matters

> Update employee with Leave scheme

Indicate employee Leave Approving Manager

Update Employee Past Leave info

View Balance or Apply Leave on Behalf of Employee

Mass update Leave for Employee

Mass Credit Leave for Adjustment

Replace Leave Approving Officer

Approve / Reject Leave on behalf of Manager

Audit leave Matters

## **Update Employee Past Leave Information**

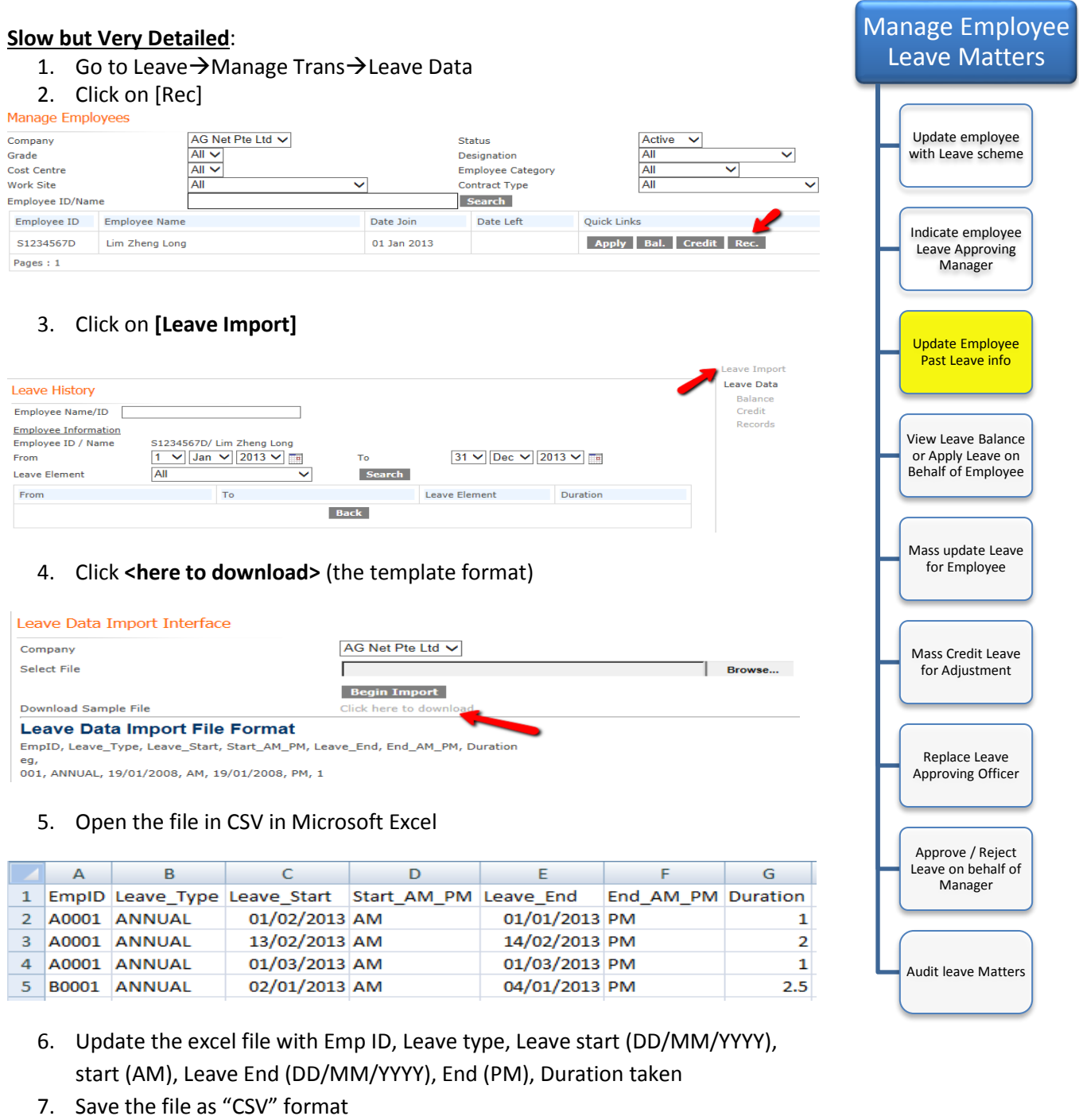

Leave Data Import Interface

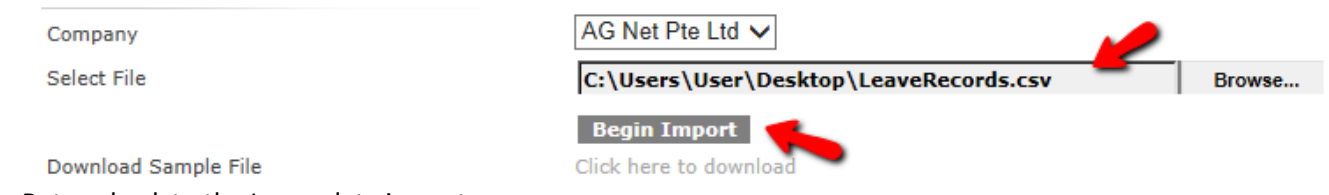

- 8. Return back to the Leave data import screen
- 9. Browse and select the CSV file, click on **[Begin Import]** to import the data

### **View Leave Balance / Apply Leave on Behalf (1 of 2)**

HR Administrator will be able to view any leave balance of the employee by using the facility below.

- 1. Go to **LeaveManage TransLeave Data**
- 2. Click on **[Bal.]**

#### Manage Employees

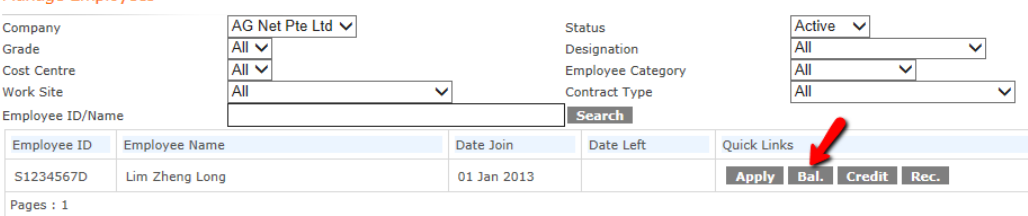

3. Select a Leave element from the dropdown list or click **<Select ALL>** to view all the leave entitlement and balances.

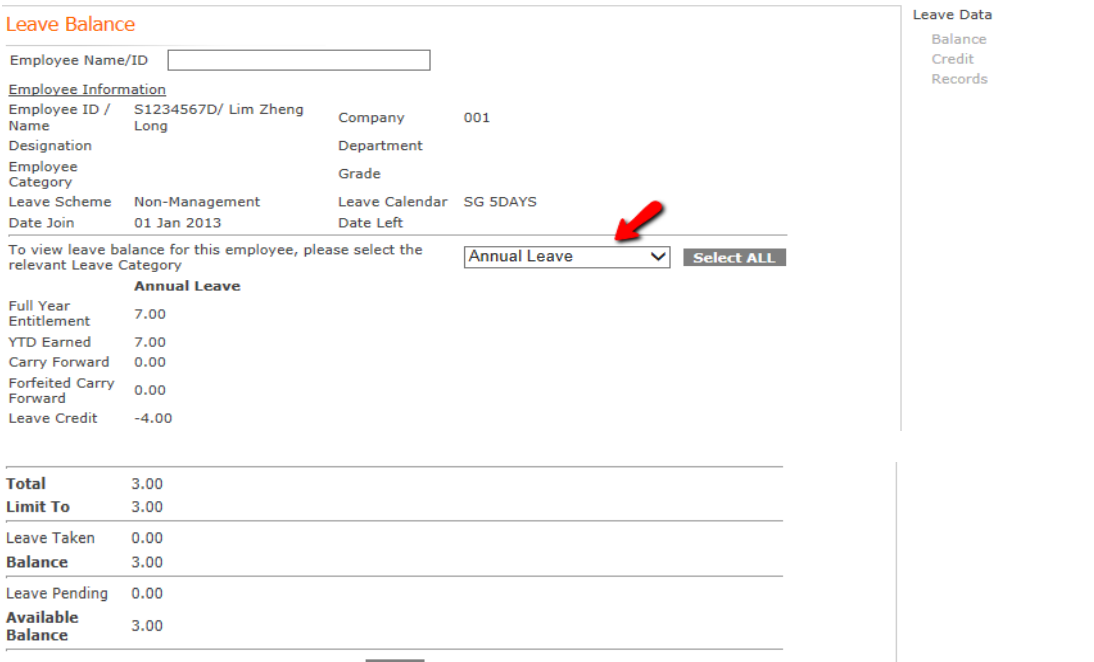

**Back** 

#### **Explanation of the details**

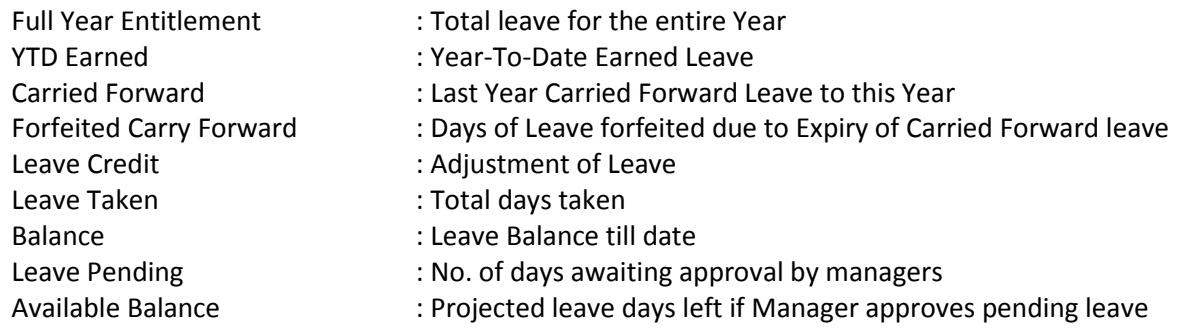

Manage Employee Leave Matters

Update employee with Leave scheme

Indicate employee Leave Approving Manager

Update Employee Past Leave info

View Leave Balance or Apply Leave on Behalf of Employee

Mass update Leave for Employee

Mass Credit Leave for Adjustment

Replace Leave Approving Officer

Approve / Reject Leave on behalf of Manager

Audit leave Matters

### **View Leave Balance / Apply Leave on Behalf (2 of 2)**

HR Administrator will also be able to apply leave on behalf of the employee by doing the following:

- 1. Go to **LeaveManage TransLeave Data**
- 2. Click on **[Apply]**

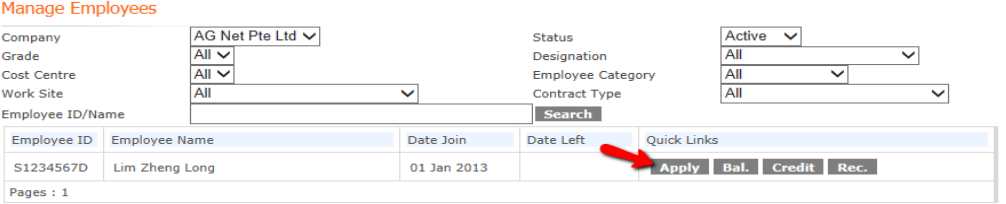

- 3. Select From / To and Leave type
- 4. Click on **[Add],** Continue to add other leave if any

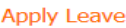

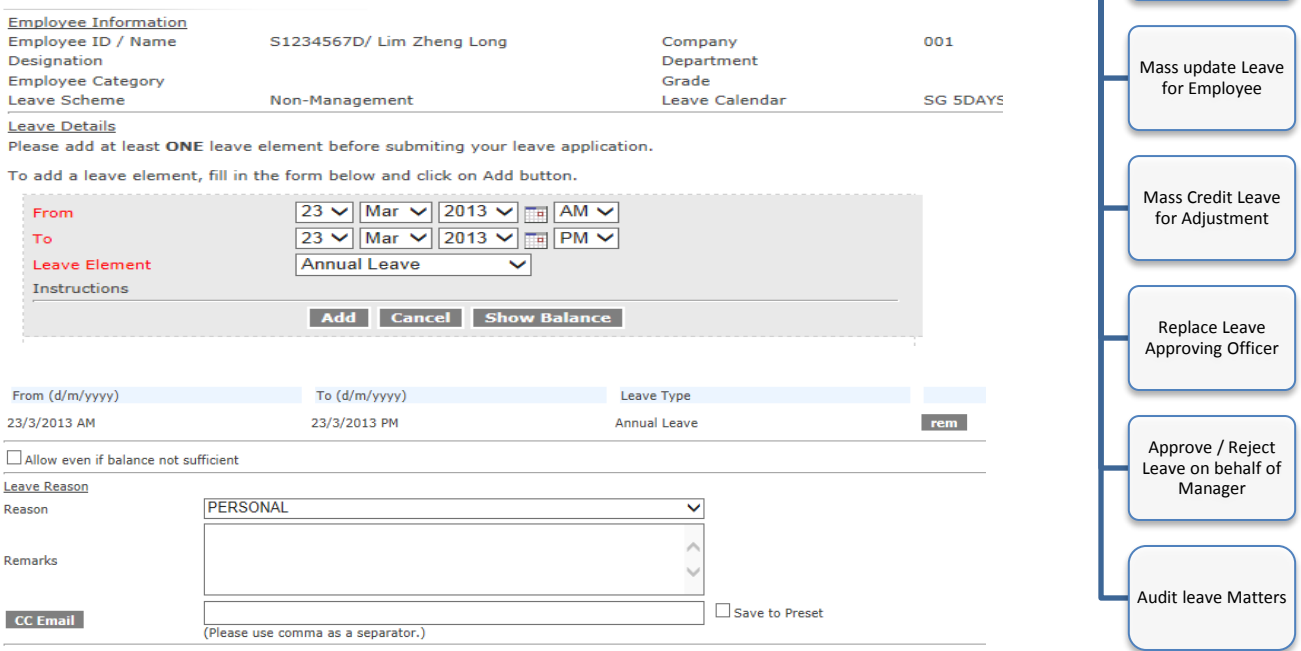

Next Cancel

5. Click **[NEXT]** to Submit leave for approval

#### **Note:**

The HR Administrator will have the facility to allow application of leave beyond the balance available by clicking on the "Allow even if balance not sufficient".

Although the leave is applied by the HR Administrator, an email alert of the leave application will still be sent to the Manager for Approval. If HR Administrator is the main approving manager, there won't be any alert needed as its auto approved.

Manage Employee Leave Matters

> Update employee with Leave scheme

> Indicate employee Leave Approving Manager

Update Employee Past Leave info

**View Leave Balance** or Apply Leave on Behalf of Employee

### **Mass Apply leave on Behalf of Employee**

Another method of applying leave for all staffs is by using Mass leave applicaton

- 1. Go to **LeaveManage TransMass Processing**
- 2. Tick on the employees
- **3.** Click on **[Mass Apply Leave]**

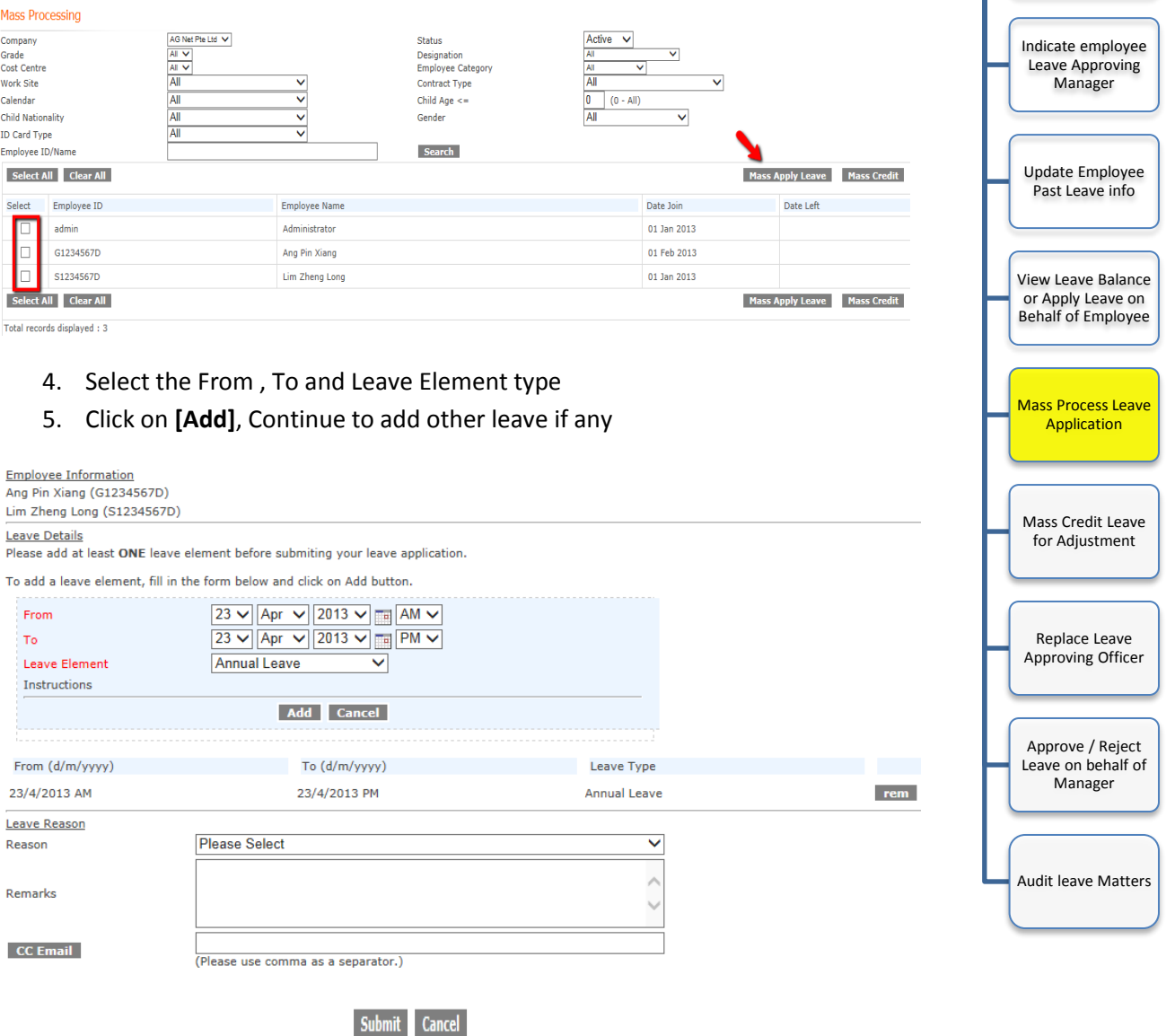

6. Click **[Submit]** for approval

#### **Note:**

Although the leave is applied by the HR Administrator, an email alert of the leave application will still be sent to the Manager for Approval. If HR Administrator is the main approving manager, there won't be any alert needed as its auto approve.

Manage Employee Leave Matters

Update employee with Leave scheme

### **Mass Credit Leave for Any Adjustment (1 of 2)**

This is use generally for adding leave for employee if Holidays falls on Saturday or when there is any adjustment to be added for the staff.

- 1. Go to **LeaveManage TransMass Processing**
- 2. Tick on the employee
- 3. Click on **[Mass Credit]**

#### **Mass Processing** AG Net Pte Ltd V Company Status Active v  $\frac{1}{\text{All}}$   $\sqrt{ }$  $\overline{\mathsf{v}}$ Designation Grade Cost Centre All V Employee Category  $\overline{\mathbf{a}}$  $\overline{\mathbf{v}}$  $\frac{1}{\mathsf{All}}$ ΔI  $\overline{\mathbf{v}}$ Work Site  $\checkmark$ Contract Type All  $\overline{0}$  $\overline{\mathsf{v}}$ Calendar Child Age  $\leq$  =  $(0 - All)$ All Child Nationality All  $\overline{\mathbf{v}}$ Gender  $\overline{\mathbf{v}}$ All **ID Card Type**  $\overline{\mathbf{v}}$ Employee ID/Name Search Select All Clear All Mass Apply Leave Mass C Select Employee ID **Employee Name** Date Join Date Left  $\Box$ admin Administrator 01 Jan 2013  $\Box$ G1234567D Ang Pin Xiang 01 Feb 2013  $\Box$ S1234567D 01 Jan 2013 Lim Zheng Long

- 4. Indicate Effective Date
- 5. Leave the Expiry Date Blank (this is to ensure there are no expiry date for this leave)
- 6. Select the Leave type, indicate no. of days to add & indicate the remarks
- 7. Once done, click **[add]**

#### Mass Leave Credit

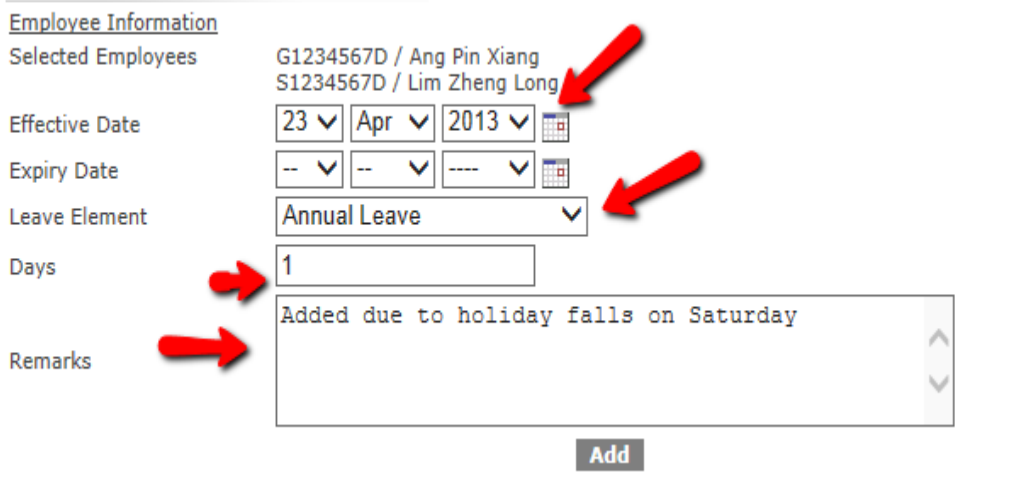

#### **Note:**

You can also credit leave for individual staff in leave data (**LeaveManage TransLeave Data**)

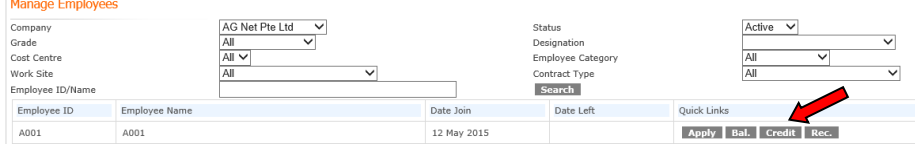

#### AGHRM Leave Administrator Guide **Page 19 of 29** and  $P$ age 19 of 29

Manage Employee Leave Matters

> Update employee with Leave scheme

Indicate employee Leave Approving Manager

Update Employee Past Leave info

View Leave Balance or Apply Leave on Behalf of Employee

Mass Process Leave Application

Mass Credit Leave for Adjustment

Replace Leave Approving Officer

Approve / Reject Leave on behalf of Manager

Audit leave Matters

### **Mass Credit Leave for Any Adjustment (2 of 2)**

On the beginning of the Year, there is a need to indicate the Child Care Leave for the employee. You can do the following in the Leave system to provide child care leave for the staffs.

- Credit 6 days for Child Care Leave for Singaporean below 7 years old
- Credit 2 days for Child Care Leave for Non-Singaporean below 7 years old
- Credit 2 days for Child Care Leave for Singaporean between 7 to 12 years old

#### **Credit 6 days for Child Care Leave for Singaporean below 7 years old**

- 1. Go to **LeaveManage TransMass Processing**
- 2. **Ticked** Display Youngest Child
- 3. Select Child Nationality as **"Singapore"**

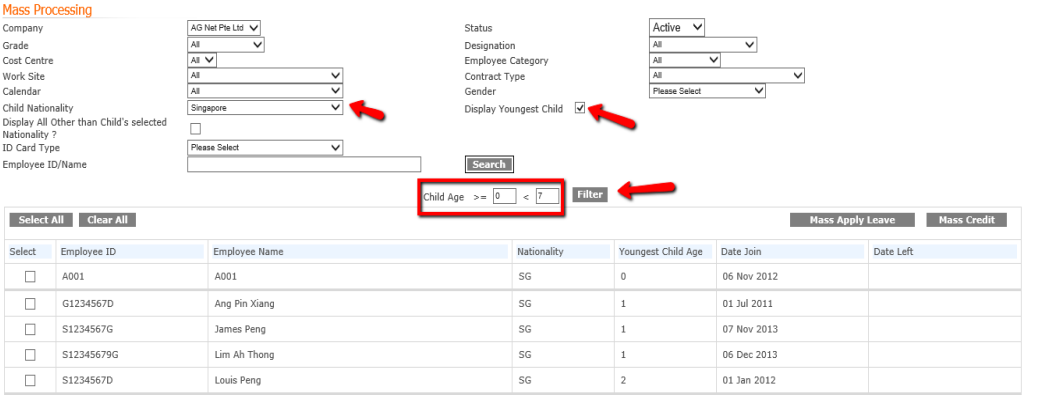

- 4. Indicate the Child Age >= **0** < **7**
- 5. Click on **[Filter]**
- 6. Click on **[Select All]**
- 7. Click on **[Mass Credit]**
- 8. Indicate Effective Date as 1 Jan 2014
- 9. Indicate Leave Element as Childcare Leave
- 10. Indicate 6 days
- 11. Fill in remarks if necessary, Click on **[Add]** when it's done

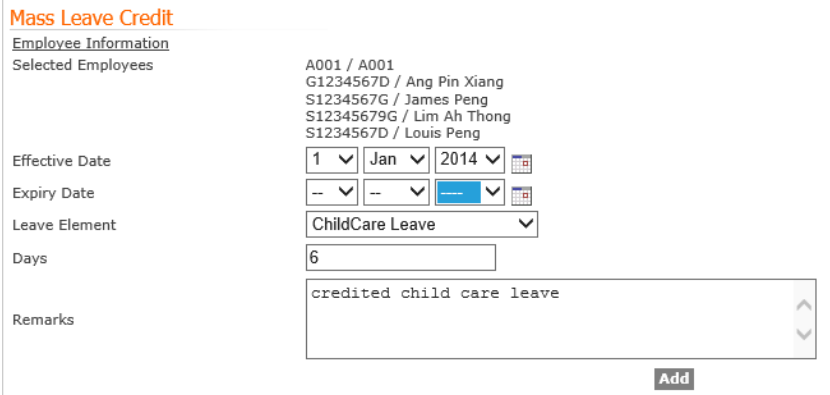

#### Manage Employee Leave Matters

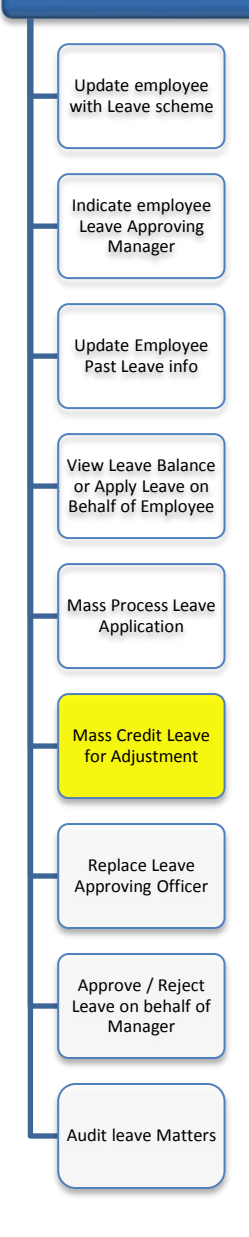

#### **Credit 2 days for Child Care Leave for Non-Singaporean below 7 years old**

- 1. Go to **LeaveManage TransMass Processing**
- 2. **Ticked** Display Youngest Child
- 3. Select Child Nationality as **"Singapore"**
- 4. **Ticked** Display Other than Child's selected Nationality

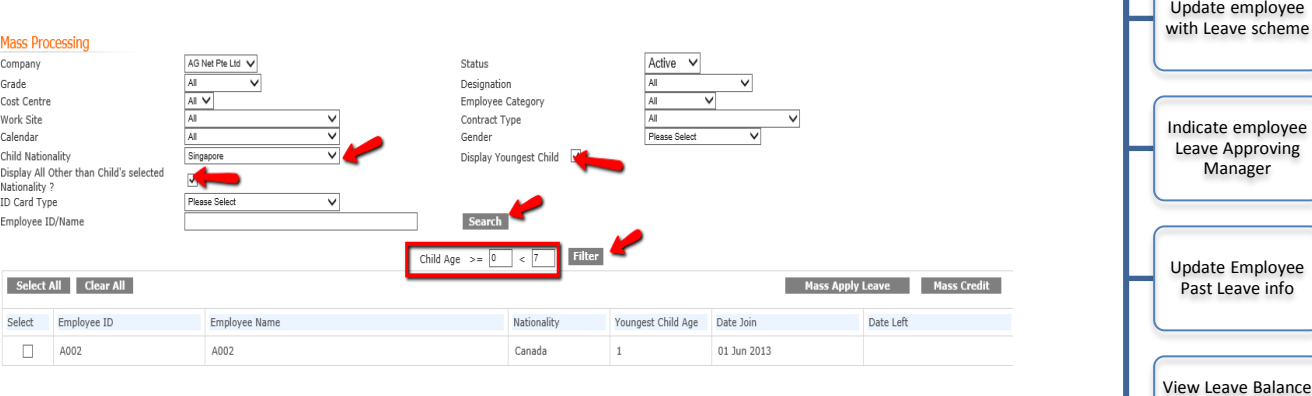

- 5. Indicate the Child Age >= **0** < **7**
- 6. Click on **[Filter]**
- 7. Click on **[Select All]**
- 8. Click on **[Mass Credit]**
- 9. Indicate Effective Date as 1 Jan 2014
- 10. Indicate Leave Element as Childcare Leave
- 11. Indicate 2 days
- 12. Fill in remarks if necessary, Click on **[Add]** when it's done

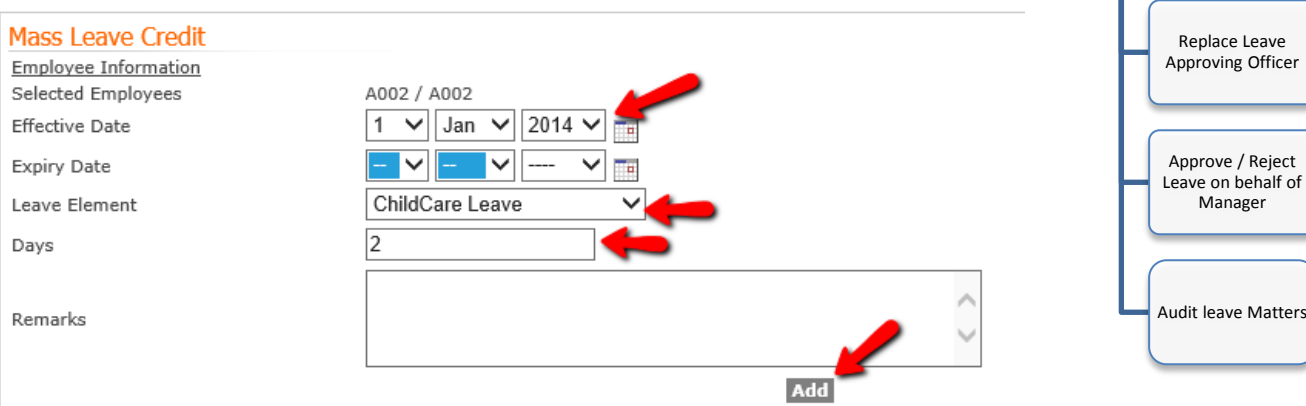

Manage Employee Leave Matters

or Apply Leave on Behalf of Employee

Mass Process Leave Application

Mass Credit Leave for Adjustment

#### **Credit 2 days for Child Care Leave for Singaporean between 7 to 12 years old**

- 1. Go to **LeaveManage TransMass Processing**
- 2. **Ticked** Display Youngest Child
- 3. Select Child Nationality as **"Singapore"**

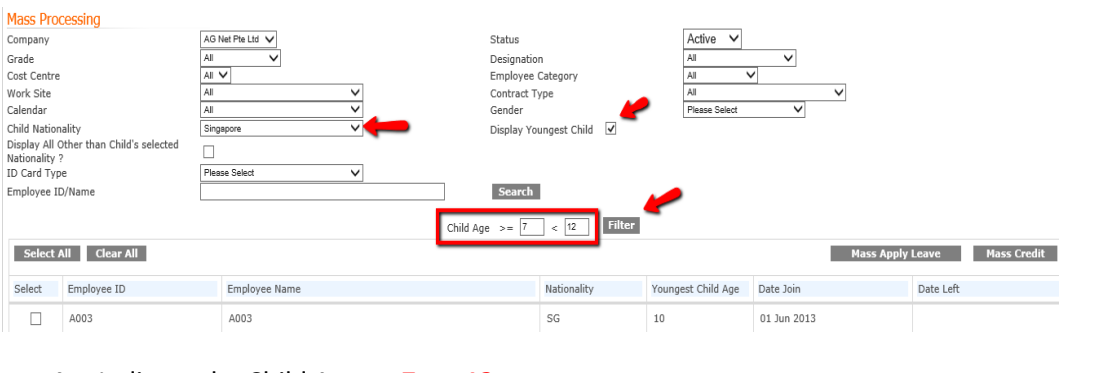

- 4. Indicate the Child Age >= **7** < **12**
- 5. Click on **[Filter]**
- 6. Click on **[Select All]**
- **7.** Click on **[Mass Credit]**
- 8. Indicate Effective Date as 1 Jan 2014
- 9. Indicate Leave Element as Childcare Leave
- 10. Indicate 2 days
- 11. Fill in remarks if necessary, Click on **[Add]** when it's done

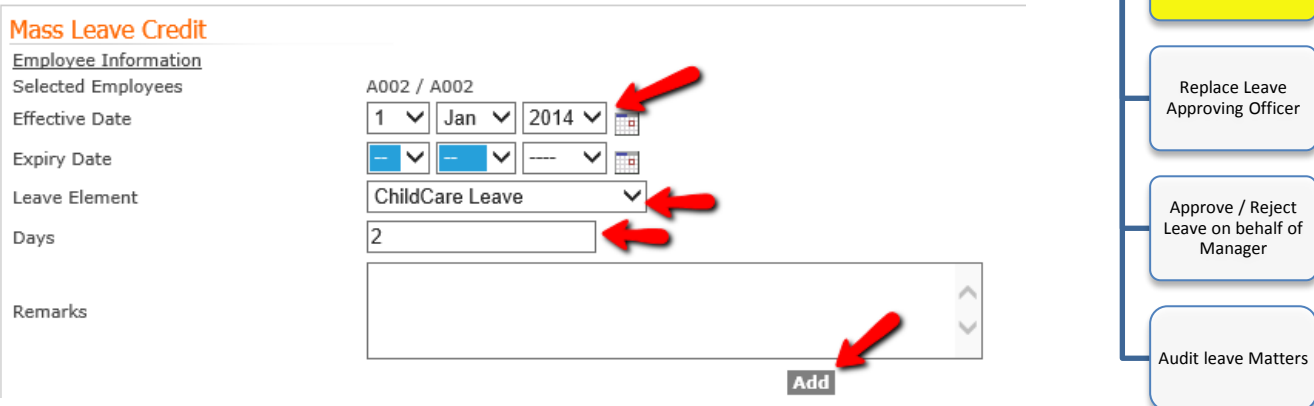

Manage Employee Leave Matters

Update employee with Leave scheme

Indicate employee Leave Approving Manager

Update Employee Past Leave info

View Leave Balance or Apply Leave on Behalf of Employee

Mass Process Leave Application

Mass Credit Leave for Adjustment

### **Replace leave Manager**

In event if there is any turn over of Manager or changes of reporting manager for leave approval, you can do the following to replace old manager with a New manager.

- Go to **PersonnelManage Employee Employee**
- Click on **Replace Manager**

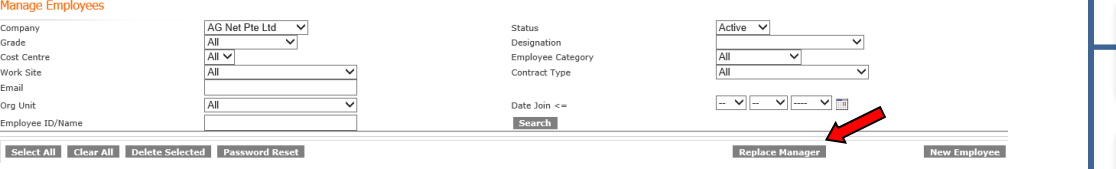

- 1. Select the old Manager by filling in the Employee ID/Name
- 2. Click on **[Search]**
- 3. Fill in the New Manager ID/Name
- 4. **Tick** and select employee which you want to report to new Manager
- 5. Click on **[Replace selected]** (All employee will now report to new manager)

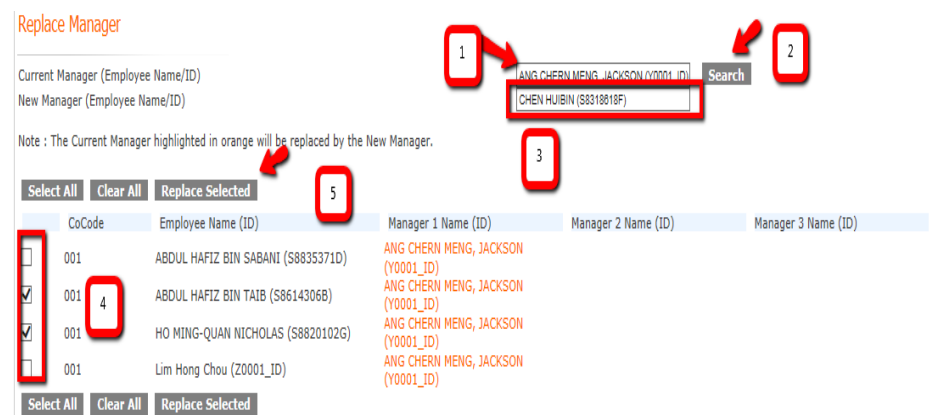

#### **Note:**

For any new leave application, it will now goes to the New Manager for approval.

You can also change the leave manager individually by going to

**Personnel→Manage Employee→Employee→Click on <Employee Name>→ select** Reporting on the right $\rightarrow$ Fill in the New Manager and save the record.

Manage Employee Leave Matters

> Update employee with Leave scheme

Indicate employee Leave Approving Manager

Update Employee Past Leave info

View Leave Balance or Apply Leave on Behalf of Employee

Mass Process Leave Application

Mass Credit Leave for Adjustment

Replace Leave Approving Officer

Approve / Reject Leave on behalf of Manager

Audit leave Matters

### **Approve / Reject Leave on Behalf of Manager**

The HR Administrator will be able to view and manage the daily leave matters between the employee and manager. In event if the Manager is busy, the HR Administrator can intevene to approve / reject the leave applications on behalf of the Approving Manager.

- 1. Go to **LeaveManage TransLeave Trans**
- 2. Select the leave Start From / To
- 3. Click on **[Search]**

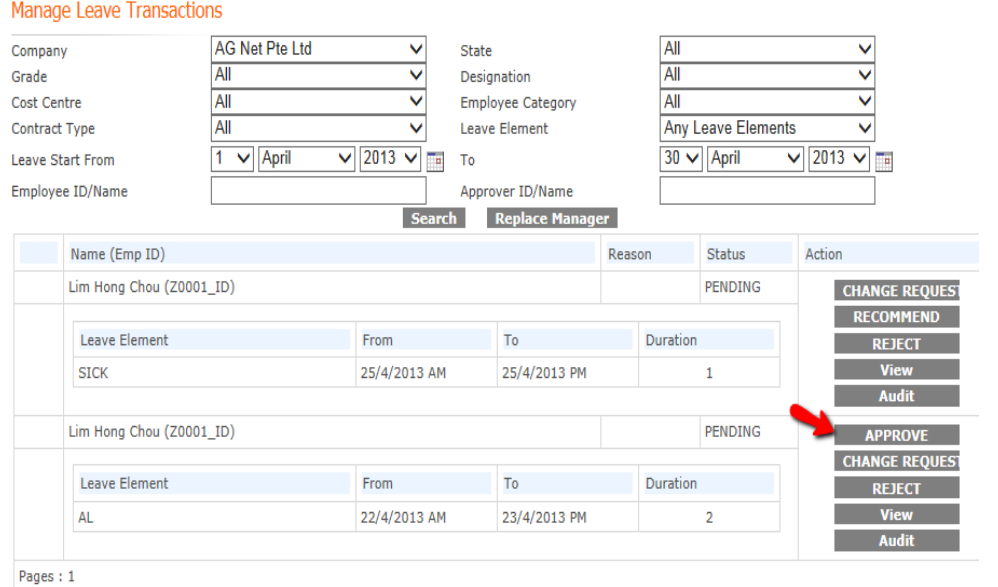

4. To Approve the leave, click on **[Approve]**

#### **Note:**

The System comes with a set of Leave buttons for the HR Administator to use

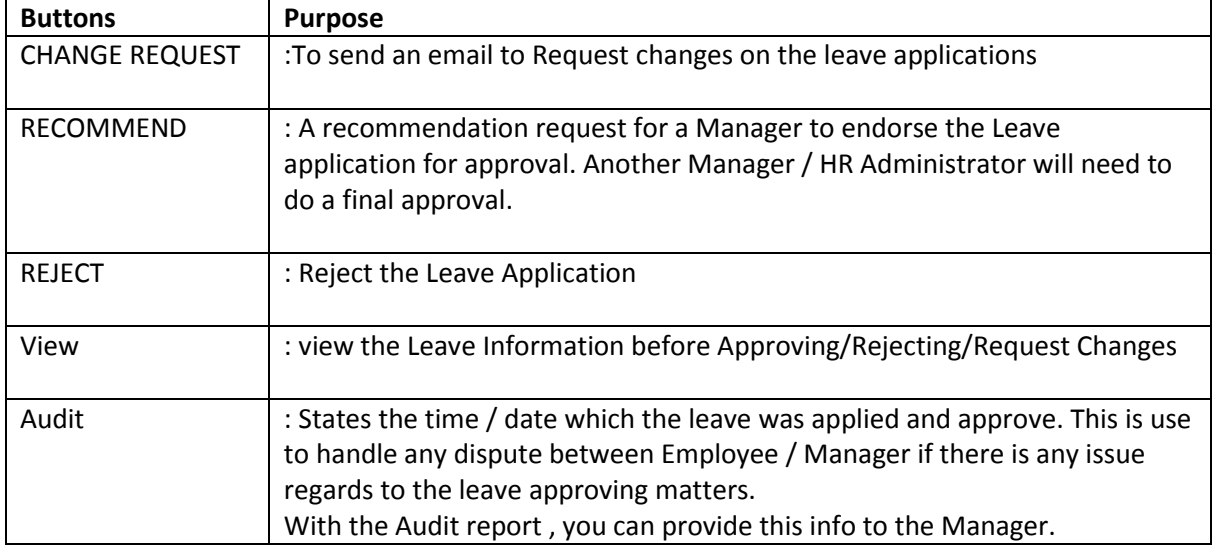

Manage Employee Leave Matters

> Update employee with Leave scheme

Indicate employee Leave Approving Manager

Update Employee Past Leave info

View Leave Balance or Apply Leave on Behalf of Employee

Mass Process Leave Application

Mass Credit Leave for Adjustment

Replace Leave Approving Officer

Approve / Reject Leave on behalf of Manager

> Audit leave **Matters**

### **Interface Leave to Payroll**

Before interfacing leave to payroll for salary deduction, ensure leave element has been tag with an pay element (Leave $\rightarrow$ Manage Leave $\rightarrow$ Leave Element $\rightarrow$ Click on Leave Name <e.g.: No Pay Leave>)

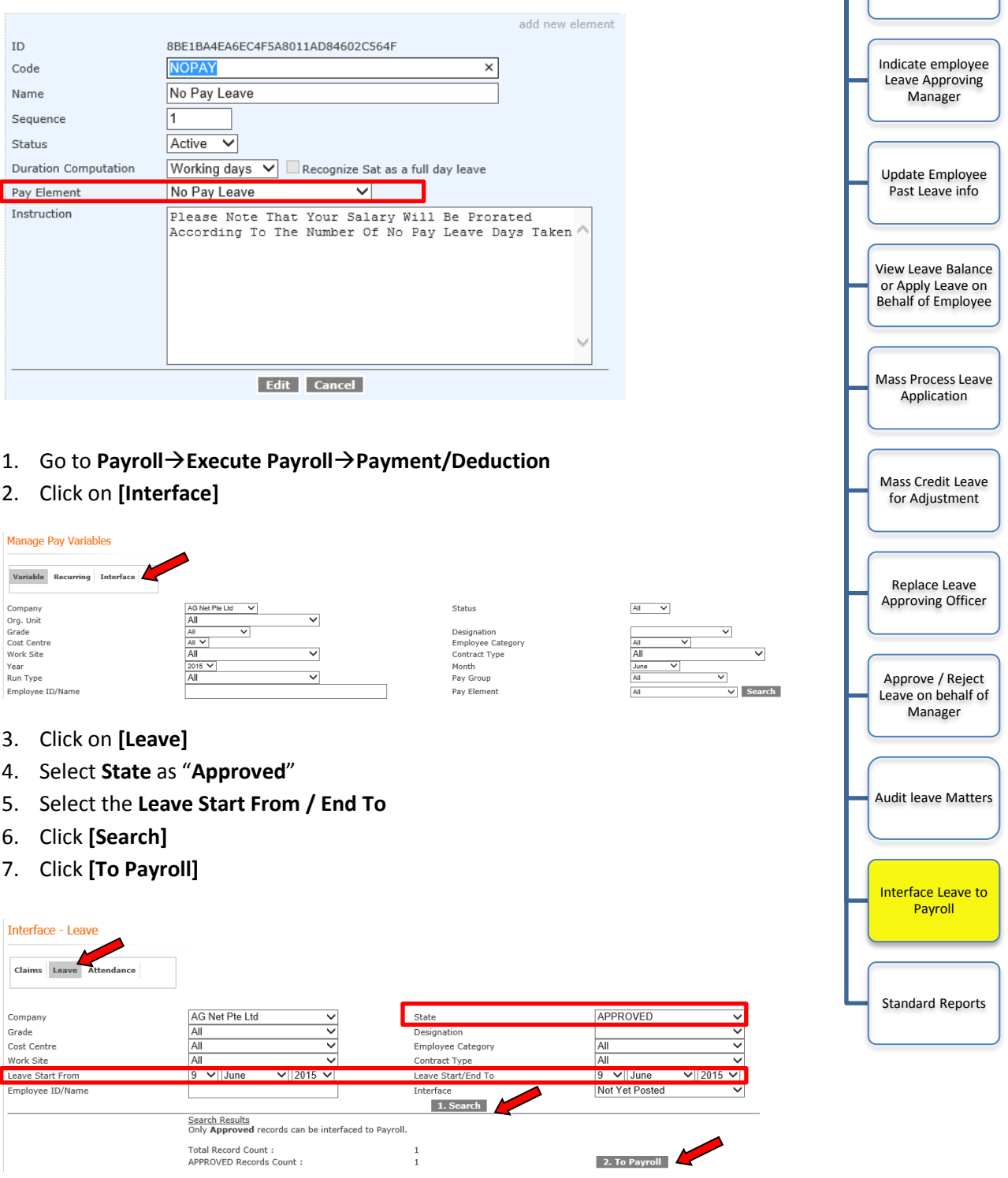

Total Record Count :<br>APPROVED Records Count :

 $\begin{array}{c} 1 \\ 1 \end{array}$ 

Manage Employee Leave Matters

> Update employee with Leave scheme

#### 8. Check & tally the Leave details, once confirmed click **[Post to Variable]**

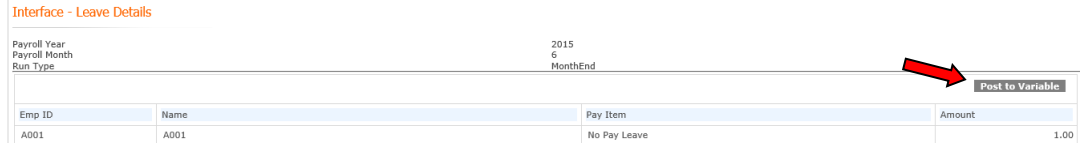

#### 9. Once posting is done, you will be able to find this deduction in your variables data

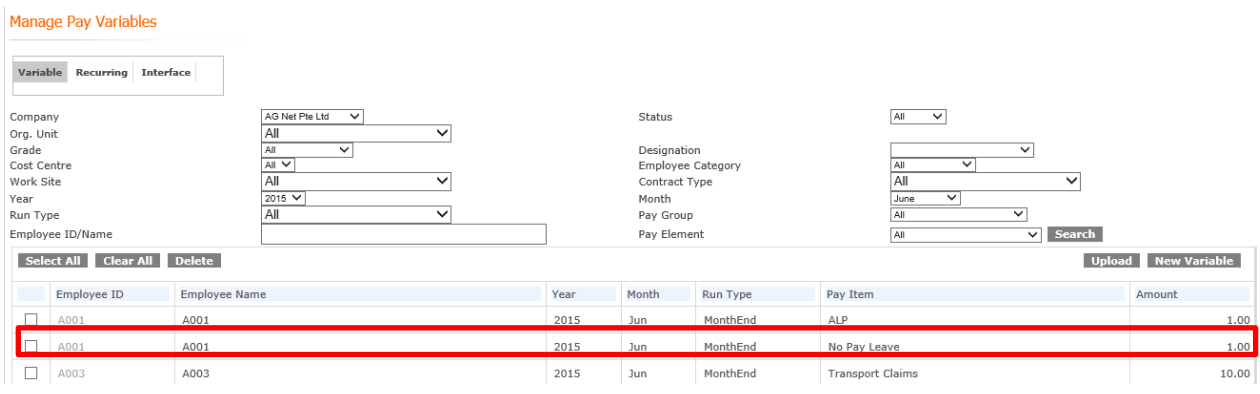

#### **Note:**

Due to formula computation, interface of no pay leave is only applicable for current month leave taken in current payroll period (Example: no pay leave taken in June to be deducted in June's salary), if you need to deduct previous month leave, kindly input variable manually.

### **Standard Reports**

All reports shown below can be exported to Excel

- 1. Click on **LeaveManage Trans Reports**
- 2. Click on **<Report Name>**

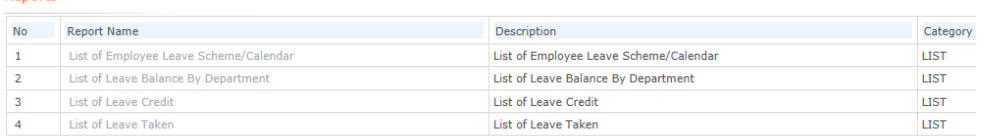

3. Click on **[Export to Excel]** (You will be able to print the hardcopy from Excel or keep a softcopy of the report)

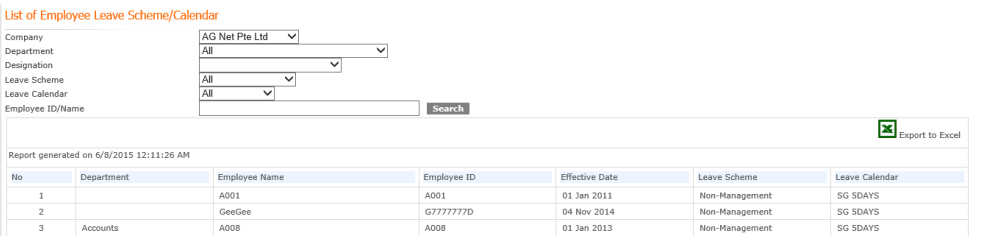

#### **Note**:

Here are some of the recommended reports

- List of Leave Taken (Shows every details of the leave taken)
- List of Leave Balance By Department (shows the detailed info of employee entitlement)

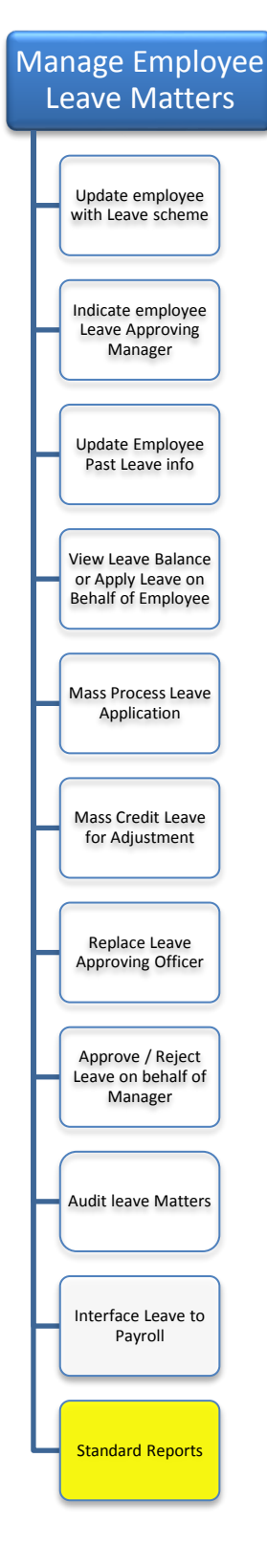

### **For Year End Process, there are only 2 things to do:**

- **Print a Leave Balance report for Annual leave prior to Yearend.**
- **Yearly Child Care Leave Crediting**

### **1. Print a Leave Balance report for Annual leave prior to Yearend**

**1.** Click on **LeaveManage Trans Reports**

## 2. Click on **<List of Leave Balance By Department>**

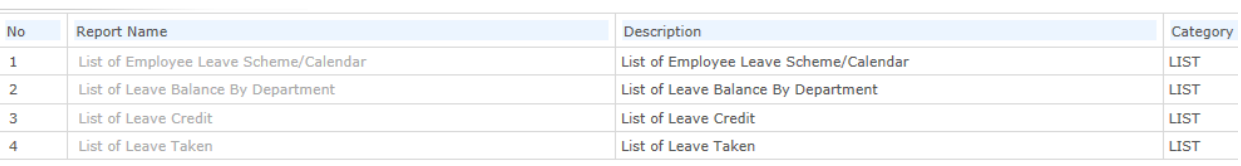

- 3. Select Leave Element as "Annual Leave"
- 4. Click **[Search]** (this will look up the information and it may take a few minutes)
- 5. Click **[Export to Excel]** to save a copy of the leave balance report

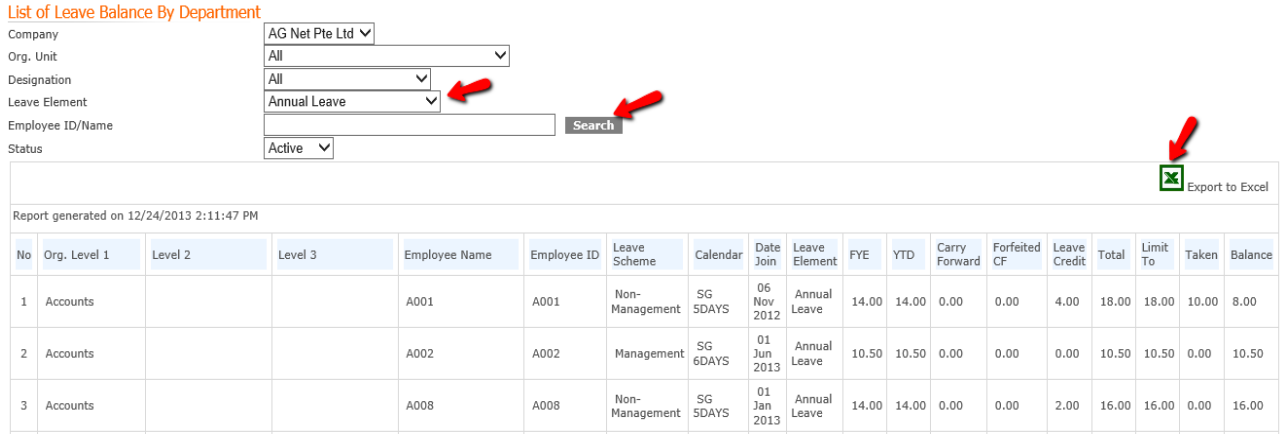

### **2. Yearly Child Care Leave Crediting**

(Please refer to Page 20-22)

### **AGHRM Customer Care Service**

#### *Operating Hours:*

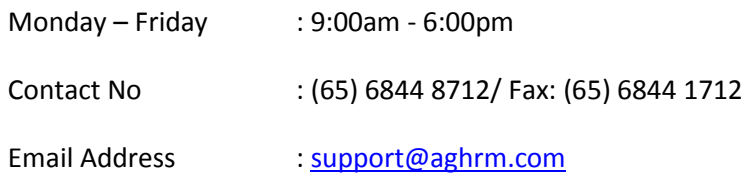

Note: Customer Care and technical helpdesk support is provided to users who have subscribed to our maintenance plans.